# HP Deskjet F4500 All-in-One series

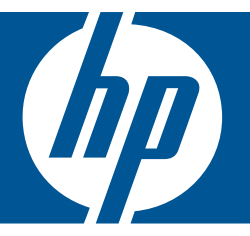

# Windows 도움말

# HP Deskjet F4500 All-in-One series

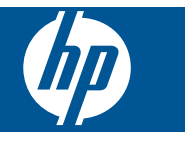

# 목차

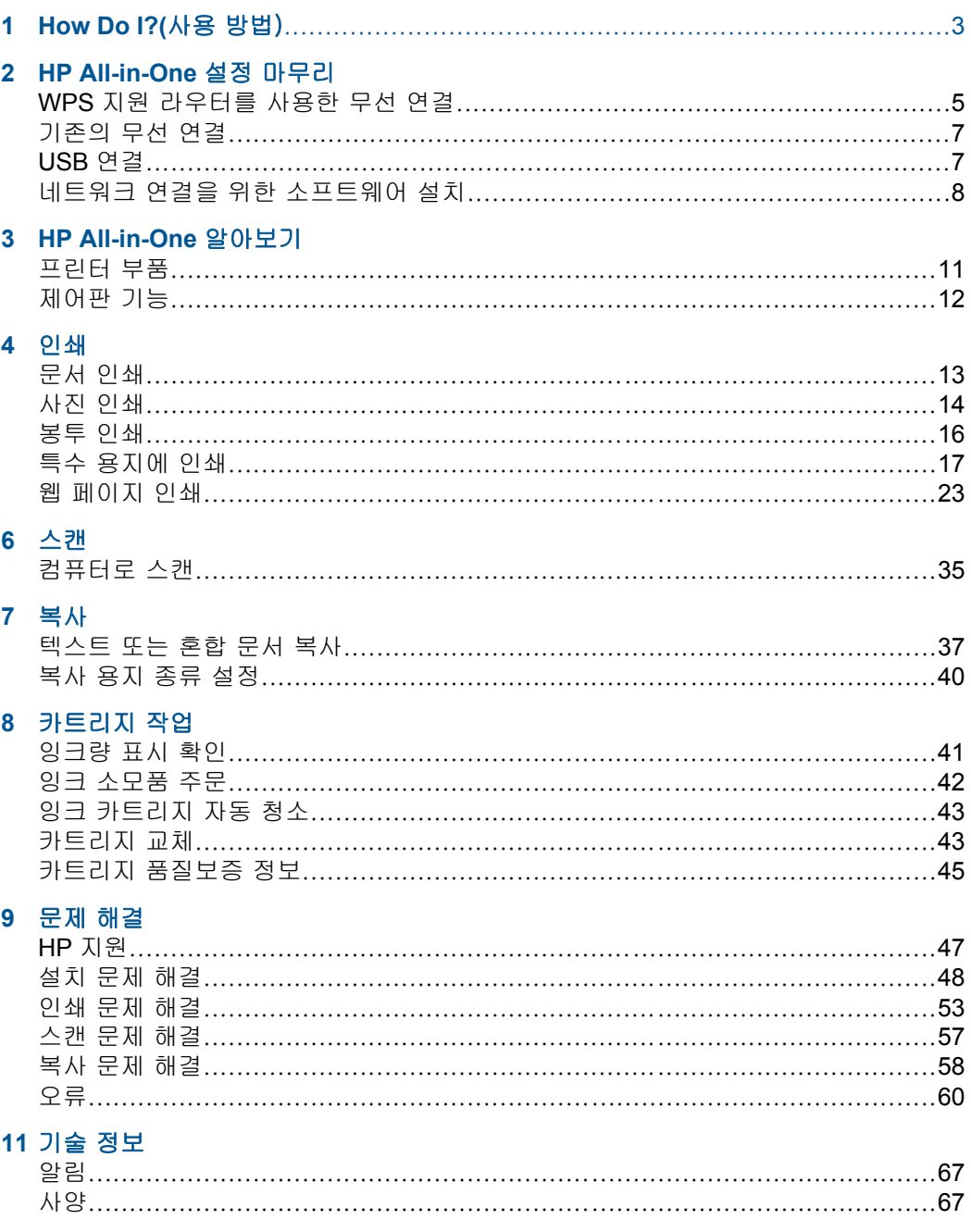

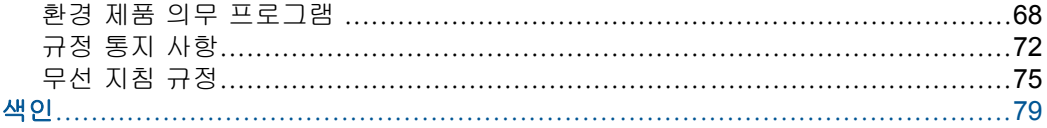

# <span id="page-5-0"></span>**1 How Do I?(**사용 방법)

HP All-in-One 사용 방법 알아보기

- 5 페이지의 **WPS** [지원 라우터를 사용한 무선 연결](#page-7-0)
- 37 [페이지의 텍스트 또는 혼합 문서 복사](#page-39-0)
- 35 [페이지의 컴퓨터로 스캔](#page-37-0)
- 31 페이지의 <u>용지 넣기</u>
- 43 [페이지의 카트리지 교체](#page-45-0)

# <span id="page-7-0"></span>**2 HP All-in-One** 설정 마무리

- WPS 지원 라우터를 사용한 무선 연결
- [기존의 무선 연결](#page-9-0)
- [USB](#page-9-0) 연결
- [네트워크 연결을 위한 소프트웨어 설치](#page-10-0)

## **WPS** 지원 라우터를 사용한 무선 연결

WPS(WiFi Protected Setup)를 사용해서 HP All-in-One 를 무선 네트워크에 연 결하려면 다음이 필요합니다.

 802.11 무선 네트워크에는 WPS 지원 무선 라우터 또는 액세스 지점이 포함 됩니다.

 무선 네트워킹을 지원하거나 네트워크 인터페이스 카드(NIC)가 있는 데스 크탑 컴퓨터 또는 랩탑 HP All-in-One 를 설치하려는 무선 네트워크에 컴퓨 터를 연결해야 합니다.

### **WPS** 지원 라우터를 사용한 무선 연결

▲ 다음 중 하나를 수행하십시오.

#### 라우터에 **WPS** 버튼이 있는 경우 누름 단추 (**PBC)** 방식 사용

**a**. 무선 연결을 설정합니다.

무선 버튼을 2초 동안 누릅니다.

 WPS 지원 라우터 또는 다른 네트워킹 장치에서 해당되는 버튼을 누 릅니다.

 무선 네트워크가 성공적으로 구성되면 무선 아이콘 및 신호 세기 막 대가 뚜렷하게 나타납니다.

- **b**. 소프트웨어를 설치합니다.
- 참고 제품은 2분 제한으로 시간을 재기 시작하며, 그 시간 안에 네트워 크 장치에 있는 해당하는 버튼을 눌러야 합니다.

#### 라우터에 **WPS** 버튼이 없는 경우 **PIN** 방식 사용

**a**. 용지를 넣습니다.

 인쇄면이 아래로 오게 하여 용지 묶음의 짧은 쪽을 용지함 안으로 넣 습니다.

용지 묶음을 끝까지 밀어 넣습니다.

 용지 너비 고정대가 용지의 가장자리에 닿을 때까지 오른쪽으로 미십 시오.

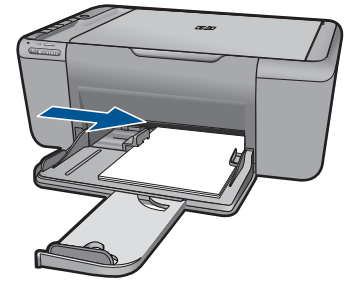

**b**. WPS PIN 을 인쇄합니다.

스캔 버튼을 2초 동안 누릅니다.

무선 테스트가 시작합니다.

 무선 테스트 보고서 및 네트워크 구성 보고서는 자동으로 인쇄됩니 다.

**c**. 무선 연결을 설정합니다.

무선 버튼을 2초 동안 누릅니다.

라우팅을 하기 위해 PIN 을 컴퓨터에 입력합니다.

 무선 네트워크가 성공적으로 구성되면 무선 아이콘 및 신호 세기 막 대가 뚜렷하게 나타납니다.

- **d**. 소프트웨어 설치
- 참고 제품은 2분 제한으로 시간을 재기 시작하며, 그 시간 안에 네트워 크 장치에 있는 해당하는 버튼을 눌러야 합니다.

#### 관련 항목

### 8 [페이지의 네트워크 연결을 위한 소프트웨어 설치](#page-10-0)

## 무선 설치를 테스트하고 네트워크 구성 페이지 인쇄

무선 네트워크 검사에서 진단 테스트를 수행하여 네트워크가 성공적으로 설정 되었는지 확인합니다. 언제든지 무선 네트워크 검사를 인쇄할 수 있습니다.

네트워크 구성 페이지를 인쇄하여 IP 주소, 통신 모드 및 네트워크 이름(SSID) 과 같은 네트워크 설정을 확인할 수 있습니다.

#### 네트워크 구성 페이지를 인쇄하려면

▲ 무선 테스트를 시작하고 네트워크 구성 및 네트워크 테스트 페이지를 인쇄 하려면 스캔를 누르고 있으십시오.

HP 솔루션 센터에서 프린터 기본 언어 설정을 변경해 네트워크 구성 페이지 및 네트워크 테스트 보고서를 원하는 언어로 인쇄할 수 있습니다.

## <span id="page-9-0"></span>**HP** 솔루션 센터에서 기본 언어 설정 변경

- **1.** 제품을 컴퓨터에 연결합니다.
- **2.** HP 솔루션 센터를 열어 EWS 에 액세스합니다.
	- **a**. 시작, 프로그램을 차례로 클릭합니다.
	- **b**. HP Deskjet F4500 All-in-One series, 솔루션 센터를 차례로 클릭합니다.
	- **c**. HP 솔루션 센터에서 설정을 클릭합니다.
	- **d**. 설정 페이지에서 네트워크 구성을 클릭합니다. EWS 창이 열립니다.
	- **e**. 설정을 클릭합니다.
	- **f**. 환경 설정 영역에서 국제(**International)**를 누릅니다.
	- **g**. 원하는 언어를 선택한 다음 적용을 누릅니다.

# 기존의 무선 연결

HP All-in-One 를 통합 무선 WLAN 802.11 네트워크에 연결하려면 다음이 필요 합니다.

 무선 라우터 또는 액세스 지점을 포함하는 무선 802.11 네트워크 HP All-in-One 을 인터넷 액세스가 있는 무선 네트워크에 연결하는 경우 DHCP(Dynamic Host Configuration Protocol)를 이용하는 무선 라우터(액세 스 지점 또는 기지국)의 사용을 권장합니다.

 무선 네트워킹을 지원하거나 NIC(네트워크 인터페이스 카드)가 있는 데스크 탑 컴퓨터 또는 랩탑. HP All-in-One 를 설치하려는 무선 네트워크에 컴퓨터 를 연결해야 합니다.

네트워크 이름(SSID)

WEP 키 또는 WPA 암호(필요한 경우)

## 제품에 연결하려면

- **1.** 컴퓨터 CD-ROM 드라이브에 제품 소프트웨어 CD 를 삽입합니다.
- **2.** 화면에 표시되는 지시를 따릅니다. 메시지에 따라 상자에 함께 들어있는 USB 설치 케이블을 사용하여 제품을 컴퓨터에 연결합니다. 제품이 네트워크 연결을 시도합니다. 연결에 실패하 면 메시지에 따라 문제를 해결하고 다시 시도하십시오.
- **3.** 설치가 끝났으면 USB 케이블을 분리하고 무선 네트워크 연결을 테스트하라 는 메시지가 나타납니다. 제품을 성공적으로 네트워크에 연결했으면 네트워 크 상에서 이 제품을 사용할 각 컴퓨터에 소프트웨어를 설치합니다.

## 관련 항목

8 [페이지의 네트워크 연결을 위한 소프트웨어 설치](#page-10-0)

## **USB** 연결

HP All-in-One 제품은 컴퓨터 연결을 위한 후면 USB 2.0 고속 포트를 지원합니 다.

#### <span id="page-10-0"></span>제품과 **USB** 케이블을 연결하려면

- ▲ USB 케이블과 컴퓨터 연결에 대한 정보는 제품과 함께 제공된 설치 지침을 참조하십시오.
	- $\bar{\boxtimes}'$  참고 USB 케이블을 연결하라는 메시지가 나타날 때까지 제품에 USB 케이블을 연결하지 마십시오.

#### **Windows** 컴퓨터에서 프린터 공유를 사용하려면

▲ 컴퓨터와 함께 제공된 사용자 설명서나 Windows 화면 도움말을 참조하십시 오.

## 네트워크 연결을 위한 소프트웨어 설치

이 단원에서는 네트워크에 연결된 컴퓨터에 HP Photosmart 소프트웨어를 설치 합니다. 소프트웨어를 설치하기 전에 HP All-in-One 를 네트워크에 연결했는지 확인하십시오. HP All-in-One 가 네트워크에 연결돼있지 않다면, 소프트웨어를 설치할 때 나오는 화면 지침에 따라 제품을 네트워크에 연결합니다.

참고 컴퓨터가 일련의 네트워크 드라이브에 연결하도록 구성된 경우, 소프 트웨어를 설치하기 전에 컴퓨터가 이러한 드라이브에 제대로 연결되어 있는 지 확인하십시오. 그렇지 않으면 HP Photosmart 설치 소프트웨어가 예약된 드라이브 문자 중 하나를 사용하여 컴퓨터에서 해당 네트워크 드라이브에 액세스하지 못할 수 있습니다.

참고 설치하는 데는 컴퓨터의 운영 체제, 사용 가능한 공간 및 프로세서 속 도에 따라 20분에서 45분 정도 소요될 수 있습니다.

#### 네트워크 컴퓨터에 **Windows HP Photosmart** 소프트웨어를 설치하려면

- **1.** 컴퓨터에서 실행되고 있는 모든 응용 프로그램을 종료합니다.
- **2.** 제품과 함께 제공된 Windows CD 를 컴퓨터의 CD-ROM 드라이브에 넣고 화 면 지침을 따릅니다.
	- 참고 HP All-in-One 가 네트워크에 연결되어 있지 않다면 상자에 동봉 된 USB 설치 케이블로 제품을 컴퓨터에 연결합니다. 메시지 창이 나타나 기 전에는 컴퓨터에 USB 케이블을 연결하지 않습니다. 제픔이 네트워크 연결을 시도합니다.
- **3.** 방화벽에 관한 대화 상자가 나타나면 지침을 따릅니다. 방화벽 팝업 메시지 가 나타나면 항상 팝업 메시지를 수용하거나 허용해야 합니다.
- **4.** 연결 유형 화면에서 적절한 옵션을 선택하고 다음을 클릭합니다. 설치 프로그램에서 네트워크에 연결된 제품을 검색할 때 검색 중 화면이 나 타납니다.
- **5.** 프린터 검색 화면에서 프린터 설명이 맞는지 확인합니다. 네트워크에서 둘 이상의 프린터가 발견되면 여러 프린터 발견 화면이 나타 납니다. 연결할 제품을 선택합니다.
- **6.** 지시에 따라 소프트웨어를 설치합니다. 소프트웨어 설치를 마쳤으면 제품을 사용할 준비가 되었습니다.
- **7.** 네트워크 연결을 검사하려면 컴퓨터에서 제품에 자체 검사 보고서를 인쇄합 니다.

# <span id="page-13-0"></span>**HP All-in-One** 알아보기

- 프린터 부품
- [제어판 기능](#page-14-0)

# 프린터 부품

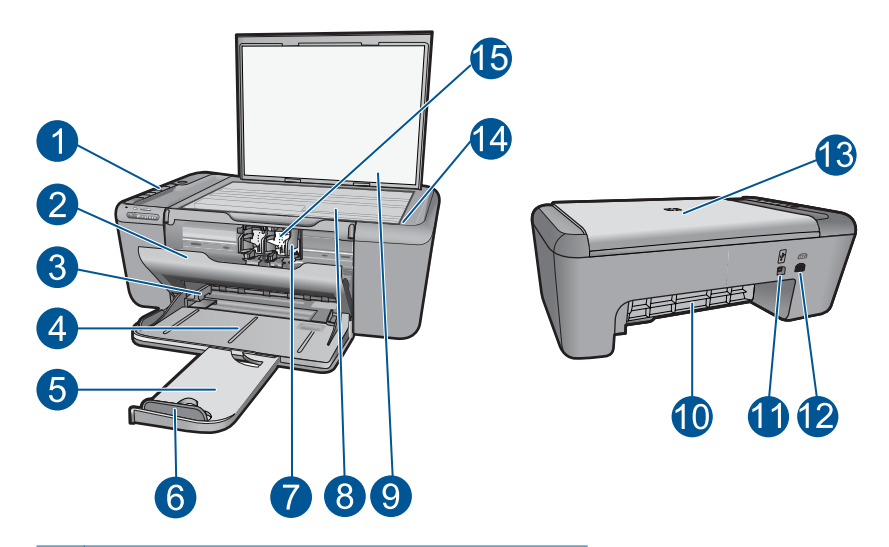

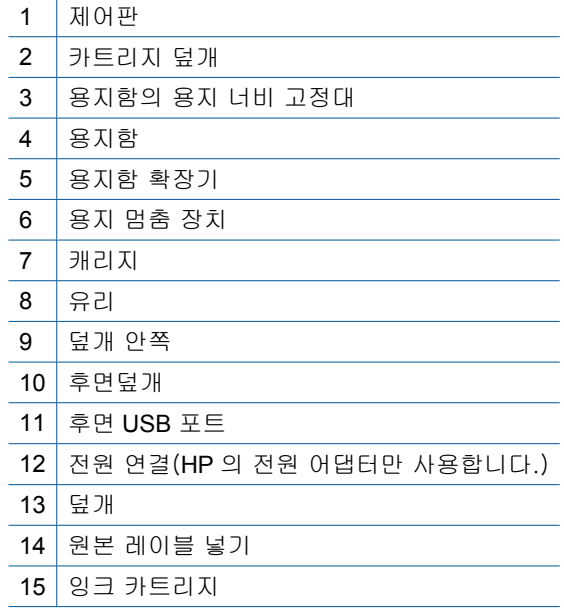

## <span id="page-14-0"></span>제어판 기능  $\mathbf{d}$  $\mathbf{2}$ 3. ₽ 4 -E<br>F H 凰 6 6 9 T **BA** 7  $\overline{\bullet}$  $\bm{8}$ **Wireless**  $0000$

- 1 켜짐: 제품을 켜거나 끕니다. 제품 전원을 꺼도 아주 적은 양의 전원이 여전히 장 치에 의해 사용됩니다. 전원을 완전히 차단하려면 제품을 끈 다음 전원 코드를 분 리합니다. 2 **│취소**: 현재 동작을 중지합니다. 3 스캔: 유리에 올려 놓은 원본을 스캔하기 시작합니다. 무선 테스트를 시작하려면 2초 간 누릅니다.
- 4 **Paper Selection(**용지 선택): 용지 종류 설정을 일반 용지 또는 인화지에 복사하 기로 변경합니다. 용지 선택 표시등은 현재 선택된 용지 크기와 종류가 일반 레터 및 **A4** 용지, 대형 인화지 또는 소형 인화지임을 나타냅니다.
- 5 실제 크기/페이지에 맞춰 조정: 복사를 위해 선택한 용지 크기의 여백 내에 맞추 기 위해 원본을 최대 크기로 조정합니다.
- 6 |**복사 시작/흑백**: 흑백 복사 작업을 시작합니다.
- 7 |**복사 시작/컬러**: 컬러 복사 작업을 시작합니다.
- 8 복사 매수 **LCD**: 복사할 매수를 보여줍니다. 장치에 용지가 부족할 때 경고 메시 지를 보여줍니다.
- 9 │**잉크 잔량 표시등:** 삼색 카트리지를 위한 표시등 네 개, 검정색 카트리지를 위한 표시등 네 개 등으로 각 잉크 카트리지의 잉크 잔량을 표시합니다. 잉크 카트리지 문제를 위한 경고 메시지도 표시됩니다.
- 10 주의 표시등: 오류가 있거나 사용자 조치가 필요할 때는 깜박입니다.
- 11 **부선 표시등:** 무선 라디오가 켜져 있다는 것을 나타냅니다.
- 12 무선 버튼: 무선 라디오를 켜거나 끕니다.

# <span id="page-15-0"></span>**4** 인쇄

인쇄 작업 계속하기를 선택합니다.

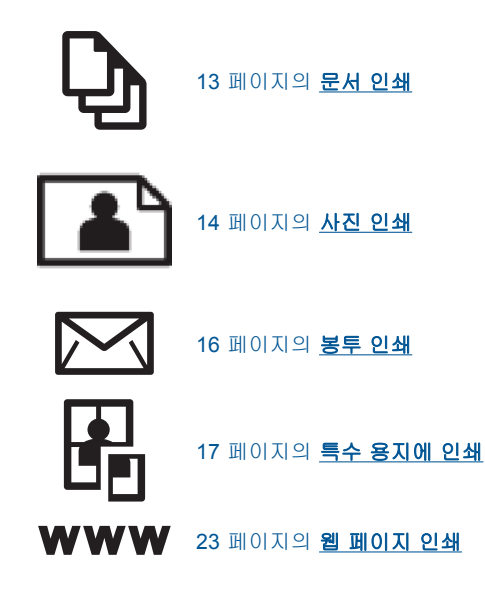

#### 관련 항목

- 31 [페이지의 용지 넣기](#page-33-0)
- 29 [페이지의 권장 인쇄 용지](#page-31-0)

## 문서 인쇄

대부분의 인쇄 설정은 소프트웨어 응용 프로그램에서 자동으로 처리됩니다. 인 쇄 품질을 변경하거나, 특정 종류의 용지나 투명 필름에 인쇄하거나, 특수 기능 을 사용하는 경우에만 설정을 수동으로 변경해야 합니다.

### 소프트웨어 응용 프로그램에서 인쇄하려면

- **1.** 용지함에 용지를 넣었는지 확인하십시오.
- **2.** 소프트웨어 응용 프로그램의 파일 메뉴에서 인쇄를 누릅니다.
- **3.** 제품이 선택한 프린터인지 확인합니다.
- **4.** 설정을 변경해야 하는 경우 기본 설정 대화 상자를 표시하는 버튼을 누르십 시오.

소프트웨어 응용 프로그램에 따라 이 버튼의 이름은 등록 정보, 옵션, 프린 터 설정, 프린터 또는 환경 설정이 됩니다.

참고 사진을 인쇄할 때 특정 인화지와 사진 향상에 맞는 옵션을 선택해 야 합니다.

- <span id="page-16-0"></span>**5.** 고급, 인쇄 바로 가기, 기능 및 색상 탭에서 사용 가능한 기능을 사용하여 인 쇄 작업에 필요한 적절한 옵션을 선택합니다.
	- 추가 정보 인쇄 바로 가기 탭에서 미리 정의된 인쇄 작업 중 하나를 선 택하여 인쇄 작업에 적절한 옵션을 쉽게 선택할 수 있습니다. 인쇄 바로 가기 목록에서 인쇄 작업 유형을 클릭합니다. 해당 인쇄 작업 유형의 기 본 설정이 설정되고 인쇄 바로 가기 탭에 요약되어 표시됩니다. 필요한 경우 여기에서 설정을 조정하고 사용자 정의 설정을 새 인쇄 바로 가기 로 저장할 수 있습니다. 사용자 정의 인쇄 바로 가기를 저장하려면 바로 가기를 선택하고 다른 이름으로 저장을 누릅니다. 바로 가기를 삭제하려 면 바로 가기를 선택하고 **삭제**를 누릅니다.
- **6.** 확인을 클릭하여 등록 정보 대화 상자를 닫습니다.
- **7.** 인쇄 또는 확인을 클릭하여 인쇄를 시작합니다.

#### 관련 항목

- 29 [페이지의 권장 인쇄 용지](#page-31-0)
- 31 [페이지의 용지 넣기](#page-33-0)
- 25 [페이지의 인쇄 해상도 보기](#page-27-0)
- 26 [페이지의 인쇄 바로 가기 사용](#page-28-0)
- 27 [페이지의 기본 인쇄 설정 지정](#page-29-0)
- 65 [페이지의 현재 작업 중지](#page-67-0)

## 사진 인쇄

#### 인화지에 사진을 인쇄하려면

**1.** 용지함에서 모든 용지를 꺼낸 다음 인쇄면이 아래로 오게 하여 인화지를 넣 습니다.

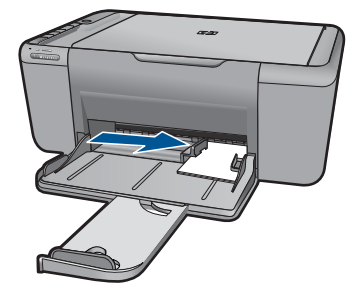

- **2.** 소프트웨어 응용 프로그램의 파일 메뉴에서 인쇄를 누릅니다.
- **3.** 제품이 선택한 프린터인지 확인합니다.
- **4.** 버튼을 눌러 등록 정보 대화 상자를 엽니다. 소프트웨어 응용 프로그램에 따라 이 버튼의 이름은 등록 정보, 옵션, 프린 터 설정, 프린터 또는 환경 설정이 됩니다.
- **5.** 기능 탭을 누릅니다.
- **6.** 기본 옵션 영역의 용지 종류 드롭다운 목록에서 적절한 용지 종류를 선택합 니다.
- **7.** 크기 조정 옵션 영역의 크기 목록에서 적절한 용지 크기를 누릅니다.
- 용지 크기와 용지 종류가 호환되지 않는 경우 제품 소프트웨어에서 경고 메 시지를 표시하며, 이 때 사용자가 다른 종류 또는 크기를 선택할 수 있습니 다.
- **8.** 기본 옵션 영역의 인쇄 품질 드롭다운 목록에서 최상과 같은 고품질 인쇄를 선택합니다.
	- 참고 최대 dpi 해상도의 경우, 고급 탭으로 이동한 후 최대 **dpi** 드롭다운 목록에서 활성화를 선택합니다. 자세한 내용은 24 [페이지의 최대](#page-26-0) **dpi** [로 인쇄](#page-26-0)를 참조하십시오.
- **9.** 확인을 눌러 등록 정보 대화 상자로 돌아갑니다.
- **10.**(옵션) 사진을 흑백으로 인쇄하려면 컬러 탭을 누르고 그레이스케일로 인 쇄 확인란을 선택하십시오. 드롭다운 목록에서 다음 옵션 중 하나를 선택합 니다.
	- 고품질:은 사용 가능한 모든 색상을 이용하여 사진을 그레이스케일로 인 쇄합니다. 그래서 부드럽고 자연스러운 회색 음영을 만듭니다.
	- 검정 잉크만:은 검정 잉크를 사용하여 사진을 그레이스케일로 인쇄합니 다. 검정색 점으로 이루어진 패턴을 변화시켜 입상 이미지를 생성함으로 써 회색 음영을 만듭니다.
- **11.**확인을 누른 다음 인쇄 대화 상자에서 인쇄 또는 확인을 누르십시오.
- 참고 사용하지 않은 인화지를 용지함에 넣어 두지 마십시오. 용지가 휘어서 인쇄 품질이 저하될 수 있습니다. 인쇄하기 전에 인화지는 펴져 있어야 합니 다.

#### 경계선 없는 이미지를 인쇄하려면

- **1.** 입력 용지함에서 용지를 모두 제거합니다.
- **2.** 인화지의 인쇄면을 용지함 오른쪽에 내려놓습니다.
- **3.** 소프트웨어 응용 프로그램의 파일 메뉴에서 인쇄를 누릅니다.
- **4.** 제품이 선택한 프린터인지 확인합니다.
- **5.** 버튼을 눌러 등록 정보 대화 상자를 엽니다. 소프트웨어 응용 프로그램에 따라 이 버튼의 이름은 등록 정보, 옵션, 프린 터 설정, 프린터 또는 환경 설정이 됩니다.
- **6.** 기능 탭을 누릅니다.
- **7.** 크기 목록에서 용지함에 들어 있는 인화지의 크기를 누릅니다. 경계선 없는 이미지를 지정한 크기에 인쇄할 수 있으면 경계선 없이 인쇄 확 인란이 활성화됩니다.

인쇄

- <span id="page-18-0"></span>**8.** 용지 종류 드롭다운 목록에서 기타를 누른 다음 적합한 용지 종류를 선택합 니다.
	- $\overline{\mathbb{B}}$ ' 참고 용지 종류를 일반 용지로 설정했거나 인화지가 아닌 다른 종류의 용지로 설정한 경우 경계선 없는 이미지를 인쇄할 수 없습니다.
- **9.** 아직 선택되지 않았으면 경계선 없는 인쇄 확인란을 선택합니다. 경계선 없는 용지 크기와 종류가 호환되지 않으면 제품 소프트웨어에서 경 고 메시지를 표시하며, 사용자는 다른 용지 종류나 크기를 선택할 수 있습니 다.
- **10.**확인을 누른 다음 인쇄 대화 상자에서 인쇄 또는 확인을 누르십시오.
	- $\bar{\boxtimes}'$  참고 사용하지 않은 인화지를 용지함에 넣어 두지 마십시오. 용지가 휘 어서 인쇄 품질이 저하될 수 있습니다. 인쇄하기 전에 인화지는 펴져 있 어야 합니다.

#### 관련 항목

- 31 [페이지의 용지 넣기](#page-33-0)
- 24 [페이지의 최대](#page-26-0) **dpi** 로 인쇄
- 25 [페이지의 인쇄 해상도 보기](#page-27-0)
- 26 [페이지의 인쇄 바로 가기 사용](#page-28-0)
- 27 [페이지의 기본 인쇄 설정 지정](#page-29-0)
- 65 [페이지의 현재 작업 중지](#page-67-0)

## 봉투 인쇄

HP All-in-One 의 용지함에 한 개 이상의 봉투를 넣을 수 있습니다. 광택이 있거 나 올록볼록한 봉투 또는 걸쇠나 창이 있는 봉투는 사용하지 마십시오.

 $\dddot{\mathbb{B}}$  참고 봉투 인쇄를 위한 문자열 포맷 방법은 워드 프로세서 소프트웨어의 도 움말 파일을 참조하십시오. 최상의 결과를 얻으려면 봉투의 반환 주소에 레 이블을 사용하십시오.

#### 봉투를 인쇄하려면

- **1.** 용지 조정대를 왼쪽으로 끝까지 밉니다.
- **2.** 봉투를 용지함 오른쪽에 놓습니다. 인쇄할 면이 아래로 와야 합니다. 접어 젖힌 부분이 왼쪽에 있어야 합니다.
- **3.** 봉투를 프린터 안으로 끝까지 밀어 넣습니다.
- **4.** 용지 조정대를 봉투 가장자리에 맞게 조정합니다.

<span id="page-19-0"></span>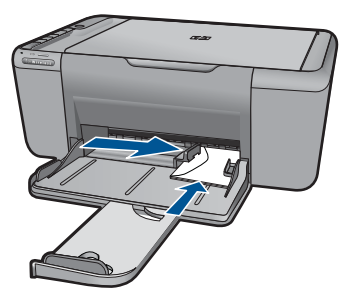

- **5.** 프린터 등록정보 대화 상자를 엽니다.
- **6.** 기능 탭을 누른 후, 다음 인쇄 설정을 선택합니다.

### • 용지 종류: 일반 용지

- 크기: 적합한 봉투 크기
- **7.** 필요하면 다른 인쇄 설정을 선택한 다음 확인을 누릅니다.

#### 관련 항목

- 31 [페이지의 용지 넣기](#page-33-0)
- 25 [페이지의 인쇄 해상도 보기](#page-27-0)
- 26 [페이지의 인쇄 바로 가기 사용](#page-28-0)
- 27 [페이지의 기본 인쇄 설정 지정](#page-29-0)
- 65 [페이지의 현재 작업 중지](#page-67-0)

## 특수 용지에 인쇄

#### 투명 필름 인쇄

- **1.** 용지 조정대를 왼쪽으로 끝까지 밉니다.
- **2.** 투명 필름을 용지함 오른쪽에 놓습니다. 인쇄할 면이 아래로 향하도록 하고 접착 부분이 프린터 쪽을 향하게 합니다.
- **3.** 투명 필름의 접착 부분이 서로 붙지 않도록 주의하여 프린터 안쪽으로 끝까 지 밀어 넣습니다.
- **4.** 용지 조정대를 투명 필름의 가장자리에 맞게 조정합니다.

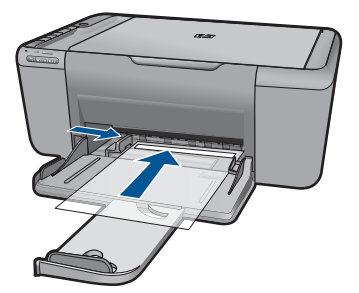

- **5.** 프린터 등록정보 대화 상자를 엽니다.
- **6.** 인쇄 바로 가기 탭을 누릅니다.
- **7.** 인쇄 바로 가기 목록에서 프리젠테이션 인쇄를 누르고 다음 인쇄 설정을 지 정합니다.
	- 용지 종류: 기타를 누른 다음 적합한 투명 필름을 선택합니다.
	- 용지 크기: 적합한 용지 크기
- **8.** 필요하면 다른 인쇄 설정을 선택한 다음 확인을 누릅니다.

#### 엽서 인쇄

- **1.** 용지 조정대를 왼쪽으로 끝까지 밉니다.
- **2.** 카드를 용지함 오른쪽에 놓습니다. 인쇄할 면이 아래로 향하도록 하고 짧은 면이 프린터 쪽을 향하게 합니다.
- **3.** 카드를 프린터 안으로 끝까지 밀어 넣습니다.
- **4.** 용지 조정대를 카드 가장자리에 맞게 조정합니다.

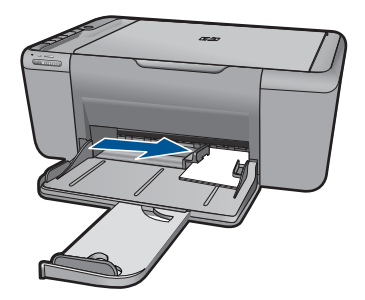

- **5.** 프린터 등록정보 대화 상자를 엽니다.
- **6.** 기능 탭을 누른 후, 다음 인쇄 설정을 지정합니다.
	- 용지 종류: 기타와 특수 용지를 차례로 누른 다음 적합한 카드 종류를 선 택합니다.
	- 인쇄 품질: 보통 또는 최상
	- **크기**: 적합한 카드 크기
- **7.** 필요하면 다른 인쇄 설정을 선택한 다음 확인을 누릅니다.

#### 레이블 인쇄

- **1.** 용지 조정대를 왼쪽으로 끝까지 밉니다.
- **2.** 레이블 끝을 부채 모양으로 펼쳐서 서로 붙지 않도록 한 다음, 끝을 정렬합 니다.
- **3.** 레이블 용지를 입력 용지함 오른쪽에 놓습니다. 레이블 면이 아래로 향하게 합니다.
- **4.** 용지를 프린터 안으로 끝까지 밀어 넣습니다.
- **5.** 용지 조정대를 레이블 가장자리에 맞게 조정합니다.

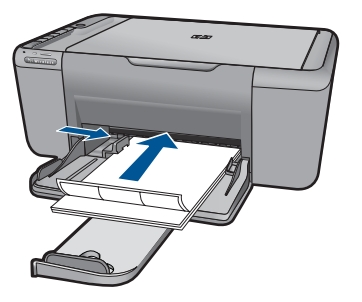

- **6.** 프린터 등록정보 대화 상자를 엽니다.
- **7.** 인쇄 바로 가기 탭을 누릅니다.
- **8.** 인쇄 바로 가기 목록에서 고속표준 인쇄를 누르고 다음과 같이 인쇄 설정을 지정합니다.
	- 용지 종류: 일반 용지
	- 용지 크기: 적합한 용지 크기
- **9.** 확인을 누릅니다.

#### 브로셔 인쇄

- **1.** 용지 조정대를 왼쪽으로 끝까지 밉니다.
- **2.** 용지를 용지함 오른쪽에 놓습니다. 인쇄할 면이 아래로 와야 합니다.
- **3.** 용지를 프린터 안으로 끝까지 밀어 넣습니다.
- **4.** 용지 조정대를 용지 가장자리에 맞게 조정합니다.

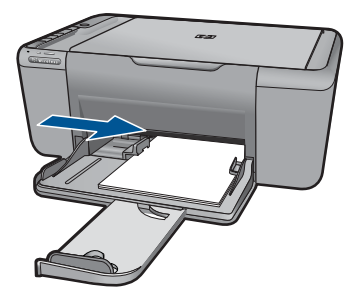

- **5.** 프린터 등록정보 대화 상자를 엽니다.
- **6.** 기능 탭을 누릅니다.
- **7.** 다음 인쇄 설정을 지정합니다.
	- 인쇄 품질: 최상
	- 용지 종류: 기타를 누른 다음 적합한 HP 잉크젯 용지를 선택합니다.
	- 용지 방향: 세로 방향 또는 가로 방향
- 크기: 적합한 용지 크기
- 양면 인쇄: 수동

**8.** 확인을 눌러 인쇄합니다.

### 인사장 카드 인쇄

- **1.** 용지 조정대를 왼쪽으로 끝까지 밉니다.
- **2.** 카드 끝을 부채 모양으로 펼쳐서 서로 붙지 않도록 한 다음, 끝을 정렬합니 다.
- **3.** 카드를 용지함 오른쪽에 놓습니다. 인쇄할 면이 아래로 와야 합니다.
- **4.** 카드를 프린터 안으로 끝까지 밀어 넣습니다.
- **5.** 용지 조정대를 카드 가장자리에 맞게 조정합니다.

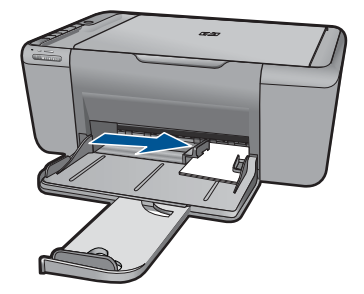

- **6.** 프린터 등록정보 대화 상자를 엽니다.
- **7.** 기능 탭을 누른 후, 다음 인쇄 설정을 지정합니다.
	- 인쇄 품질: 보통
	- 용지 종류: 기타를 누른 다음 적합한 카드 종류를 선택합니다.
	- **크기**: 적합한 카드 크기
- **8.** 필요하면 다른 인쇄 설정을 선택한 다음 확인을 누릅니다.

#### 소책자 인쇄

- **1.** 용지 조정대를 왼쪽으로 끝까지 밉니다.
- **2.** 일반 용지를 용지함 오른쪽에 놓습니다. 인쇄할 면이 아래로 와야 합니다.
- **3.** 용지를 프린터 안으로 끝까지 밀어 넣습니다.
- **4.** 용지 조정대를 용지 가장자리에 맞게 조정합니다.

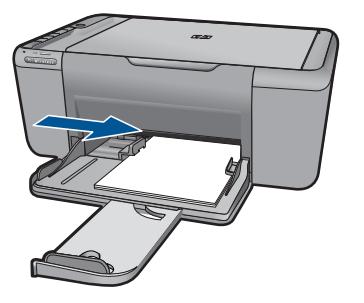

- **5.** 프린터 등록정보 대화 상자를 엽니다.
- **6.** 인쇄 바로 가기 탭을 누릅니다.
- **7.** 인쇄 바로 가기 목록에서 소책자 인쇄를 누릅니다.
- **8.** 양면 인쇄 드롭다운 목록에서 다음 제본 옵션 중 하나를 선택합니다.
	- 왼쪽 가장자리 소책자
	- 오른쪽 가장자리 소책자

**9.** 필요하면 다른 인쇄 설정을 선택한 다음 확인을 누릅니다.

**10.**인쇄된 용지를 다시 넣으라는 메시지가 나오면 다음과 같이 합니다.

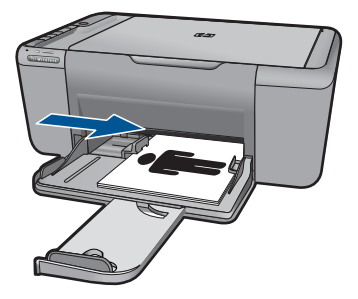

**11.**계속을 눌러 소책자 인쇄를 완료합니다.

### 포스터 인쇄

- **1.** 용지 조정대를 왼쪽으로 끝까지 밉니다.
- **2.** 일반 용지를 용지함 오른쪽에 놓습니다. 인쇄할 면이 아래로 와야 합니다.
- **3.** 용지를 프린터 안으로 끝까지 밀어 넣습니다.
- **4.** 용지 조정대를 용지 가장자리에 맞게 조정합니다.

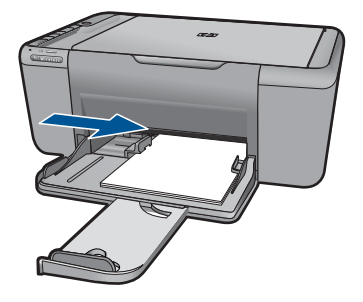

- **5.** 프린터 등록정보 대화 상자를 엽니다.
- **6.** 기능 탭을 누른 후, 다음 인쇄 설정을 지정합니다.
	- 용지 종류: 일반 용지
	- 용지 방향: 세로 방향 또는 가로 방향
	- **크기**: 적합한 용지 크기
- **7.** 고급 탭을 누른 다음 프린터 기능을 누릅니다.
- **8.** 포스터 인쇄 드롭다운 목록에서 포스터 매수를 선택합니다.
- **9.** 타일 선택 버튼을 누릅니다.

**10.**선택한 타일 수가 포스터 매수와 일치하는지 확인한 다음 확인을 누릅니다.

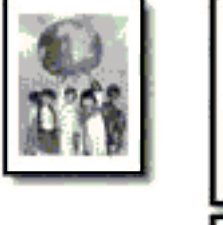

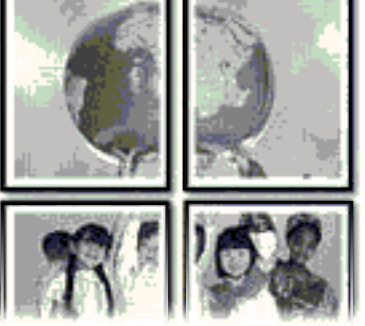

**11.**필요하면 다른 인쇄 설정을 선택한 다음 확인을 누릅니다.

### 전사 용지 인쇄

**1.** 용지 조정대를 왼쪽으로 끝까지 밉니다.

**2.** 전사 용지를 용지함 오른쪽에 놓습니다. 인쇄할 면이 아래로 와야 합니다.

<span id="page-25-0"></span>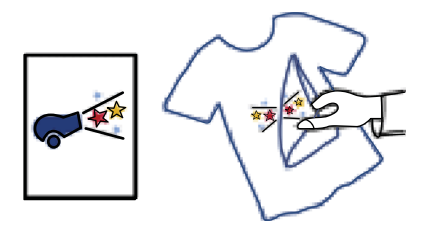

- **3.** 용지를 프린터 안으로 끝까지 밀어 넣습니다.
- **4.** 용지 조정대를 용지 가장자리에 맞게 조정합니다.

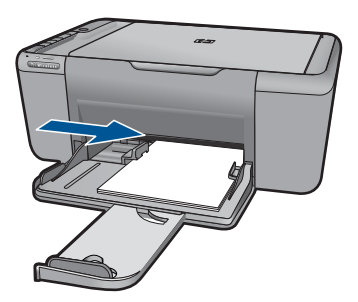

- **5.** 프린터 등록정보 대화 상자를 엽니다.
- **6.** 기능 탭을 누른 후, 다음 인쇄 설정을 지정합니다.
	- 인쇄 품질: 보통 또는 최상
	- 용지 종류: 기타와 특수 용지를 누른 다음 기타 특수 용지를 누릅니다.
	- **크기**: 적합한 용지 크기
- **7.** 고급 탭을 누릅니다.
- **8.** 프린터 기능을 누른 다음 좌우대칭 이미지를 켜기로 설정합니다.

참고 전사 용지 인쇄 기능이 있는 일부 응용 프로그램에서는 좌우대칭 이미지를 인쇄하지 않아도 됩니다.

**9.** 필요하면 다른 인쇄 설정을 선택한 다음 확인을 누릅니다.

#### 관련 항목

- 29 [페이지의 권장 인쇄 용지](#page-31-0)
- 31 [페이지의 용지 넣기](#page-33-0)
- 26 페이지의 **인쇄 바로 가기 사용**
- 27 [페이지의 기본 인쇄 설정 지정](#page-29-0)
- 65 [페이지의 현재 작업 중지](#page-67-0)

## 웹 페이지 인쇄

HP All-in-One 의 웹 브라우저에서 웹 페이지를 인쇄할 수 있습니다.

<span id="page-26-0"></span>웹 검색을 위해 Internet Explorer (6.0 이상) 또는 Firefox (2.0 이상)을 사용하는 경우 인쇄 대상 및 방법에 대한 제어를 통해 간단하며 인쇄 결과를 예상할 수 있 는 웹 인쇄를 가능하게 해주는**HP Smart Web Printing** 을 사용할 수 있습니다. Internet Explorer 의 도구 모음에서 **HP Smart Web Printing** 에 액세스할 수 있 습니다. **HP Smart Web Printing** 에 관한 자세한 내용은 함께 제공된 도움말 파 일을 참조하십시오.

#### 웹 페이지를 인쇄하려면

- **1.** 용지함에 용지를 넣었는지 확인하십시오.
- **2.** 웹 브라우저에 있는 파일 메뉴에서 인쇄를 클릭합니다.
	- 추가 정보 최적의 결과를 얻으려면 파일 메뉴에서 **HP Smart Web Printing** 을 선택하십시오. 선택이 끝나면 선택 표시가 나타납니다.

인쇄 대화 상자가 나타납니다.

- **3.** 제품이 선택한 프린터인지 확인합니다.
- **4.** 웹 브라우저에서 인쇄 항목 선택 기능을 지원하는 경우, 인쇄물에 포함시킬 웹 페이지 항목을 선택하십시오. 예를 들어 인터넷 익스플로러에서는 옵션 탭을 클릭하여 화면에 보이는 대 로, 선택한 프레임만 및 링크된 문서를 모두 인쇄와 같은 옵션을 선택합니 다.
- **5.** 인쇄 또는 확인을 클릭하여 웹 페이지를 인쇄합니다.
- ※ 추가 정보 웹 페이지를 정확하게 인쇄하려면 인쇄 방향을 **가로**로 설정해야 할 수도 있습니다.

#### 관련 항목

- 29 [페이지의 권장 인쇄 용지](#page-31-0)
- 31 [페이지의 용지 넣기](#page-33-0)
- 25 페이지의 **인쇄 해상도 보기**
- 26 [페이지의 인쇄 바로 가기 사용](#page-28-0)
- 27 [페이지의 기본 인쇄 설정 지정](#page-29-0)
- 65 [페이지의 현재 작업 중지](#page-67-0)

## 최대 **dpi** 로 인쇄

선명한 고품질 이미지를 인쇄하려면 최대 dpi 모드를 사용하십시오.

최대 dpi 모드에서 최상의 효과를 얻으려면 디지털 사진과 같은 고품질 이미지 를 인쇄할 때 사용하십시오. 최대 dpi 설정을 선택하면 프린터 소프트웨어는 HP All-in-One 프린터에서 인쇄할 최적의 dpi 를 표시합니다. 다음 용지 종류에서만 최대 dpi 인쇄가 지원됩니다.

- HP 프리미엄 플러스 인화지
- HP 프리미엄 인화지
- <span id="page-27-0"></span>• HP 우수 인화지
- 사진 Hagaki

최대 dpi 로 인쇄하면 다른 설정으로 인쇄하는 것보다 인쇄 시간이 오래 걸리고 디스크 공간도 더 필요합니다.

#### 최대 **dpi** 모드로 인쇄하려면

- **1.** 용지함에 용지를 넣었는지 확인하십시오.
- **2.** 소프트웨어 응용 프로그램의 파일 메뉴에서 인쇄를 누릅니다.
- **3.** 제품이 선택한 프린터인지 확인합니다.
- **4.** 버튼을 눌러 등록 정보 대화 상자를 엽니다. 소프트웨어 응용 프로그램에 따라 이 버튼의 이름은 등록 정보, 옵션, 프린 터 설정, 프린터 또는 환경 설정이 됩니다.
- **5.** 고급 탭을 클릭합니다.
- **6.** 프린터 기능 영역의 최대 **dpi** 드롭다운 목록에서 활성화를 선택합니다.
- **7.** 기능 탭을 누릅니다.
- **8.** 용지 종류 드롭다운 목록에서 기타를 누른 다음 적합한 용지 종류를 선택합 니다.
- **9.** 인쇄 품질 드롭다운 목록에서 최대 **dpi** 를 누릅니다.

 $\bar{\mathbb{B}}$ ' 참고 이 제품에서 인쇄할 최대 dpi 를 보려면 **해상도**를 누릅니다.

**10.**필요하면 다른 인쇄 설정을 선택한 다음 확인을 누릅니다.

#### 관련 항목

25 페이지의 인쇄 해상도 보기

## 인쇄 해상도 보기

프린터 소프트웨어는 인쇄 해상도를 dpi(dots per inch)로 표시합니다. dpi 는 프 린터 소프트웨어에서 선택한 용지 종류와 인쇄 품질에 따라 다릅니다.

#### 인쇄 해상도를 보려면

- **1.** 소프트웨어 응용 프로그램의 파일 메뉴에서 인쇄를 누릅니다.
- **2.** 제품이 선택한 프린터인지 확인합니다.
- **3.** 버튼을 눌러 등록 정보 대화 상자를 엽니다. 소프트웨어 응용 프로그램에 따라 이 버튼의 이름은 등록 정보, 옵션, 프린 터 설정, 프린터 또는 환경 설정이 됩니다.
- **4.** 기능 탭을 누릅니다.
- **5.** 용지 종류 드롭다운 목록에서 넣은 용지의 종류를 선택합니다.
- **6.** 인쇄 품질 드롭다운 목록에서 프로젝트에 적합한 인쇄 품질 설정을 선택합 니다.
- **7.** 선택한 용지 종류 및 인쇄 품질의 인쇄 해상도 dpi 를 확인하려면 해상도 버 튼을 누르십시오.

## 인쇄 바로 가기 사용

자주 사용하는 인쇄 설정으로 인쇄하려면 인쇄 바로 가기를 사용하십시오. 프 린터 소프트웨어에는 인쇄 바로 가기 목록에서 사용할 수 있는 몇 개의 특수 설 계된 인쇄 바로 가기가 있습니다.

참고 인쇄 바로 가기를 선택하면 적절한 인쇄 옵션이 자동으로 표시됩니다. 그대로 두거나, 변경하거나 일반적으로 사용하는 작업에 고유한 바로 가기 를 만들 수 있습니다.

인쇄 바로 가기 탭을 사용하여 다음과 같은 인쇄 작업을 할 수 있습니다.

- 일반적이고 일상적인 인쇄: 문서를 빠르게 인쇄합니다.
- 경계선 없는 사진 인쇄: 10 x 15 cm 및 13 x 18 cm HP 인화지의 상하좌우 가 장자리에 인쇄합니다.
- 용지 절약 모드 인쇄: 같은 면에 여러 페이지를 양면으로 인쇄하기 때문에 용지 사용량이 줄어듭니다.
- 흰색 경계선이 있는 사진 인쇄: 상하좌우 가장자리에 흰색 경계선이 있는 사 진을 인쇄합니다.
- 고속/경제적인 인쇄: 초안 품질로 빠르게 인쇄합니다.
- 프리젠테이션 인쇄: 레터 및 투명 필름을 비롯한 고품질의 문서를 인쇄합니 다.

#### 인쇄 바로 가기를 만들려면

- **1.** 소프트웨어 응용 프로그램의 파일 메뉴에서 인쇄를 누릅니다.
- **2.** 제품이 선택한 프린터인지 확인합니다.
- **3.** 버튼을 눌러 등록 정보 대화 상자를 엽니다. 소프트웨어 응용 프로그램에 따라 이 버튼의 이름은 등록 정보, 옵션, 프린 터 설정, 프린터 또는 환경 설정이 됩니다.
- **4.** 인쇄 바로 가기 탭을 누릅니다.
- **5.** 인쇄 바로 가기 목록에서 인쇄 바로 가기를 누릅니다. 선택한 인쇄 바로 가기의 인쇄 설정이 표시됩니다.
- **6.** 인쇄 설정을 새 인쇄 바로 가기에서 원하는 인쇄 설정으로 변경합니다.
- **7.** 다른 이름으로 저장을 누르고 새 인쇄 바로가기의 이름을 입력한 후 저장을 누릅니다.

인쇄 바로 가기가 목록에 추가됩니다.

#### 인쇄 바로 가기를 삭제하려면

- **1.** 소프트웨어 응용 프로그램의 파일 메뉴에서 인쇄를 누릅니다.
- **2.** 제품이 선택한 프린터인지 확인합니다.
- **3.** 버튼을 눌러 등록 정보 대화 상자를 엽니다. 소프트웨어 응용 프로그램에 따라 이 버튼의 이름은 등록 정보, 옵션, 프린 터 설정, 프린터 또는 환경 설정이 됩니다.

<span id="page-28-0"></span>제 4 장

- <span id="page-29-0"></span>**4.** 인쇄 바로 가기 탭을 누릅니다.
- **5.** 인쇄 바로 가기 목록에서 삭제할 인쇄 바로 가기를 누릅니다.
- **6.** 삭제를 누릅니다. 인쇄 바로 가기가 목록에서 제거됩니다.
- $B$  참고 사용자가 만든 바로 가기만 삭제할 수 있으며 원래 HP 바로 가기는 삭 제할 수 없습니다.

## 기본 인쇄 설정 지정

인쇄에 자주 사용하는 설정이 있을 경우에는 기본 인쇄 설정으로 설정하여 사 용자가 소프트웨어 응용 프로그램안의 인쇄 대화 상자를 열 때 해당 설정이 이 미 설정되어 있도록 할 수 있습니다.

#### 기본 인쇄 설정값을 변경하려면

- **1.** HP 솔루션 센터에서 설정을 누르고 인쇄 설정을 가리킨 다음 프린터 설정을 누릅니다.
- **2.** 인쇄 설정을 변경한 다음 확인을 누릅니다.

# <span id="page-31-0"></span>**5** 용지 기본 사항

HP All-in-One 에는 레터 또는 A4 용지, 인화지, 투명 필름, 봉투 등 다양한 종류 및 크기의 용지를 넣을 수 있습니다.

이 단원에서는 다음 항목을 다룹니다.

- 29 페이지의 권장 인쇄 용지
- 31 [페이지의 용지 넣기](#page-33-0)

## 권장 인쇄 용지

최고 품질의 인쇄 결과를 원한다면 각 인쇄 작업에 적합하게 설계된 HP 용지의 사용을 권장합니다.

국가/지역에 따라 일부 용지를 사용하지 못할 수 있습니다.

#### **HP** 우수 인화지

이 두꺼운 인화지는 즉시 건조 마감 처리가 되어있어서 용지를 더럽히지 않고 쉽게 다룰 수 있습니다. 이 용지는 방수성과 방습성이 있으며 얼룩과 지문이 묻 지 않습니다. 모양과 느낌이 사진관에서 인화한 사진에 버금가는 인쇄물을 얻 을 수 있습니다. A4, 216 x 279mm, 10 x 15cm(탭이 있거나 없음), 13 x 18cm 및 양면 처리 광택 또는 소프트 광택(사틴 무광) 용지와 같은 다양한 크기의 인화 지를 사용할 수 있습니다. 보다 오래 가는 문서를 만들 수 있도록 산성을 뺐습 니다.

#### **HP** 고속표준 인화지

일반 사진 인쇄용으로 제작한 용지를 사용해 화려한 일상 스냅샷을 저렴하게 인 쇄해보십시오. 이 저렴한 인화지는 빨리 마르기 때문에 다루기가 쉽습니다. 이 용지를 잉크젯 프린터와 함께 사용하면 보다 선명한 이미지를 얻을 수 있습니 다. A4, 216 x 279mm 및 10 x 15cm(탭이 있거나 없음)를 포함한 반광택 마감 처 리 용지를 여러 크기로 사용할 수 있습니다. 보다 오래 가는 사진을 만들 수 있 도록, 산성을 뺐습니다.

#### **HP** 브로셔 용지 또는 **HP** 우수 잉크젯 용지

이 용지들은 양면에 광택 또는 무광 처리가 되어있어서 양면을 모두 사용할 수 있습니다. 사진에 가까운 재생이 필요한 경우나 보고서 표지, 특수한 프레젠테 이션, 브로셔, 광고지 및 달력 등의 업무용 그래픽에 적합한 용지입니다.

#### **HP** 고급 프리젠테이션 용지 또는 **HP** 전문 용지

이 용지들은 양면 무광 처리가 되어 있는 무거운 용지로서 프리젠테이션, 제안 서, 보고서 및 뉴스레터에 적합합니다. 인상적인 모양과 질감을 주는 견고한 중 량지입니다.

#### **HP** 순백색 잉크젯 용지

HP 흰색 잉크젯 용지를 사용하면 색상이 뚜렷하고 문자열이 선명하게 인쇄됩 니다. 불투명도가 높아 양면에 컬러 인쇄를 해도 비치지 않으므로 뉴스레터, 보 고서, 전단지 등에 적합합니다. ColorLok 기술을 반영해 보다 적은 침투, 보다 짙은 검정 및 생동감 있는 컬러를 보장합니다.

#### **HP** 인쇄 용지

HP 인쇄 용지는 고품질 다기능 용지입니다. 모양과 느낌이 표준 다기능 용지나 복사 용지에 인쇄된 문서보다 훨씬 우수한 문서를 생성합니다. ColorLok 기술을 반영해 보다 적은 침투, 보다 짙은 검정 및 생동감 있는 컬러를 보장합니다. 보 다 오래 가는 문서를 만들 수 있도록 산성을 뺐습니다.

### **HP** 사무 용지

HP 사무 용지는 고품질 다기능 용지입니다. 복사, 초안, 메모 및 기타 일상적인 문서에 적합합니다. ColorLok 기술을 반영해 보다 적은 침투, 보다 짙은 검정 및 생동감 있는 컬러를 보장합니다. 보다 오래 가는 문서를 만들 수 있도록 산성을 뺐습니다.

#### **HP** 전사 용지

HP 전사 용지(색상 천 또는 밝은 색 천이나 흰색 천용)는 디지털 사진을 전사하 여 티셔츠를 만들 때 적합합니다.

#### **HP** 프리미엄 잉크젯 투명 필름

HP 고급 잉크젯 투명 필름을 사용하면 컬러 프레젠테이션을 생생하고 훨씬 인 상적으로 만들 수 있습니다. 이 필름은 사용과 취급이 간편하며 얼룩지지 않고 빨리 건조됩니다.

#### **HP Photo Value Pack**

HP Photo Value Packs 에는 정품 HP 카트리지와 HP 고급 인화지가 들어있어 서 HP All-in-One 로 저렴한 전문 사진을 인쇄할 때 시간을 절약하고 추측 작업 이 가능합니다. 정품 HP 잉크와 HP 고급 인화지는 함께 사용할 경우 사진이 오 래 가고 인쇄할 때마다 생동감 있는 컬러를 보장할 수 있도록 제작되었습니다. 휴가 때 찍은 재미 있는 사진이나 여러 인쇄물을 인쇄해 공유하기에 적합합니 다.

#### **ColorLok**

HP 는 일상적인 문서를 인쇄하거나 복사할 때 ColorLok 로고가 있는 일반 용지 를 권장합니다. ColorLok 로고가 있는 모든 용지는 개별 테스트를 거쳤기 때문 에 신뢰성 및 인쇄 품질에 관한 표준에 부합하고 컬러는 선명하고 생동감 있고 검정색은 보다 짙은 문서를 만들어 내며 일반 용지보다 더 빨리 마릅니다. 주요 용지 제조업체에서 만드는 ColorLok 로고가 있는 무게와 크기가 다양한 용지를 확인하십시오.

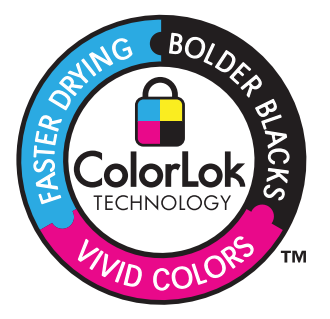

<span id="page-33-0"></span>참고 현재 사이트의 일부분은 영어로만 되어 있습니다.

HP 용지와 기타 소모품을 주문하려면 [www.hp.com/buy/supplies](http://www.hp.com/buy/supplies) 로 이동하십시 오. 메시지가 나타나면 국가/지역을 선택하고 지시에 따라 제품을 선택한 다음 페이지의 쇼핑 링크 중 하나를 누릅니다.

# 용지 넣기

**1.** 용지 크기를 선택해 계속합니다.

### 작은 크기의 용지 넣기

**a**. 예비 용지함

용지 너비 고정대를 왼쪽으로 미십시오.

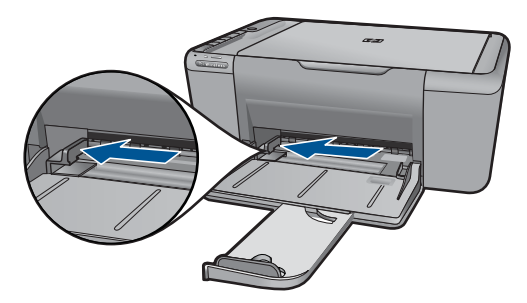

**b**. 용지를 넣습니다.

 인쇄면이 아래로 오게 하여 인화지 또는 일반 용지 묶음의 짧은 쪽을 사진 용지함 안으로 넣습니다.

용지 묶음을 끝까지 밀어 넣습니다.

참고 인화지에 절취선 탭이 있으면 탭이 몸쪽으로 오게 하여 넣 습니다.

 용지 너비 고정대가 용지의 가장자리에 닿을 때까지 오른쪽으로 미십 시오.

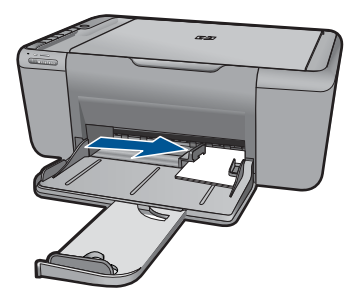

### 전체 크기 용지 넣기

**a**. 예비 용지함

용지 너비 고정대를 왼쪽으로 미십시오.

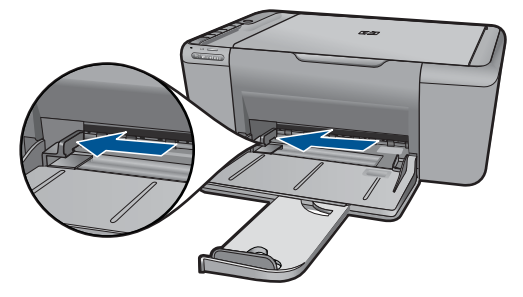

**b**. 용지를 넣습니다.

 인쇄면이 아래로 오게 하여 용지 묶음의 짧은 쪽을 용지함 안으로 넣 습니다.

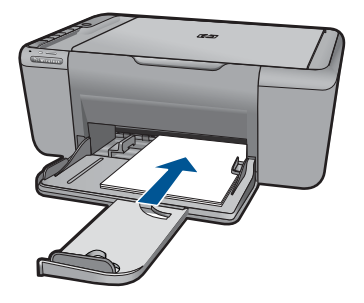

용지 묶음을 끝까지 밀어 넣습니다.

 용지 너비 고정대가 용지의 가장자리에 닿을 때까지 오른쪽으로 미십 시오.

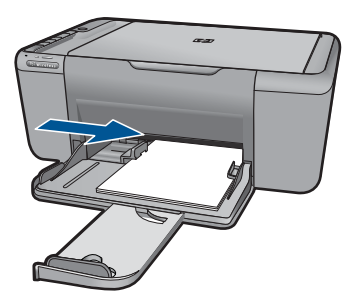

## 봉투 넣기

**a**. 예비 용지함 용지 너비 고정대를 왼쪽으로 미십시오.

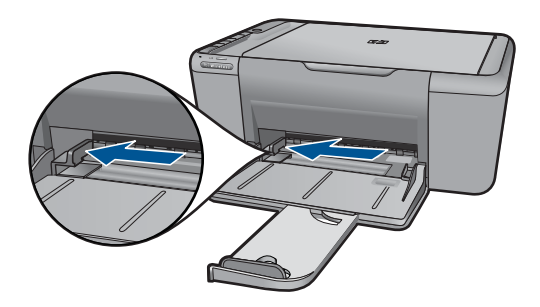

용지함에서 용지를 모두 제거합니다.

**b**. 봉투를 넣습니다.

 봉투 뚜껑이 왼쪽에 오고 위쪽을 향하도록 하여 봉투를 용지함의 가 장 오른쪽에 맞추어 넣습니다.

봉투 묶음을 끝까지 밀어 넣습니다.

 용지 너비 고정대를 봉투 묶음이 있는 곳까지 오른쪽으로 밀어 넣습 니다.

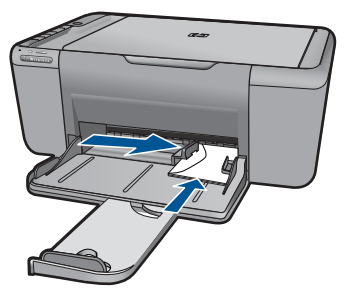

**2.** 이 항목에 대한 애니메이션을 시청합니다.
제 5 장

# **6** 스캔

• 컴퓨터로 스캔

# 컴퓨터로 스캔

**1.** 다음을 수행하십시오.

# 낱장 스캔

**a**. 원본을 넣습니다. 제품 덮개를 들어올립니다.

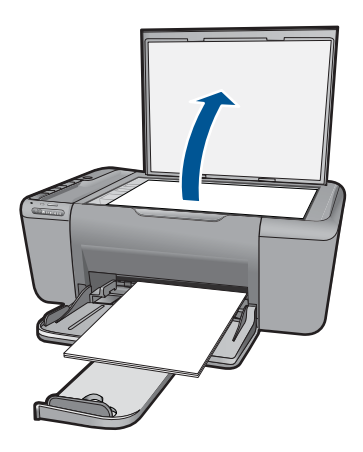

 유리의 전면 오른쪽 모서리에 원본을 인쇄면이 아래로 향하게 놓습니 다.

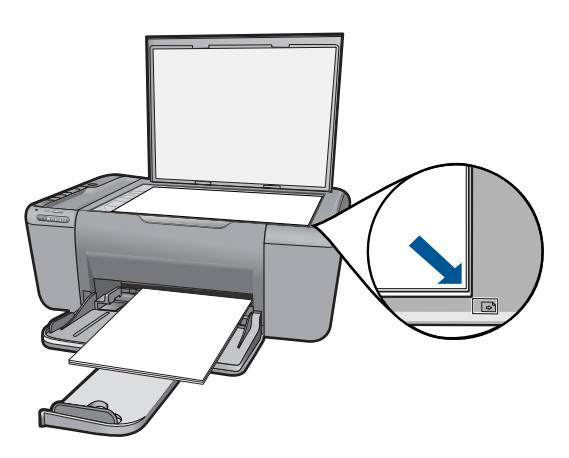

덮개를 닫습니다.

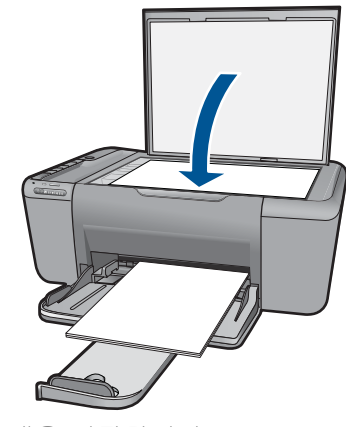

- **b**. 스캔을 시작합니다. 스캔을 누릅니다.
- **c**. 미리보기 허용 스캔한 이미지 미리보기 허용 **2.** 이 항목에 대한 애니메이션을 시청합니다.

### 관련 항목

65 페이지의 **현재 작업 중지** 

# **7** 복사

37 페이지의 텍스트 또는 혼합 문서 복사

# 텍스트 또는 혼합 문서 복사

**1.** 복사 방식을 클릭해 계속합니다.

# 흑백 복사

**a**. 용지를 넣습니다. 용지함에 전체 크기 용지를 넣습니다.

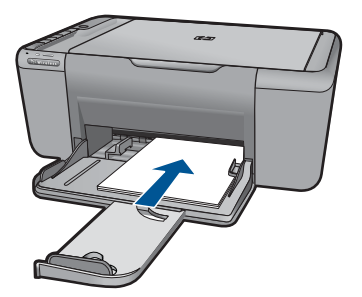

**b**. 원본을 넣습니다. 제품 덮개를 들어올립니다.

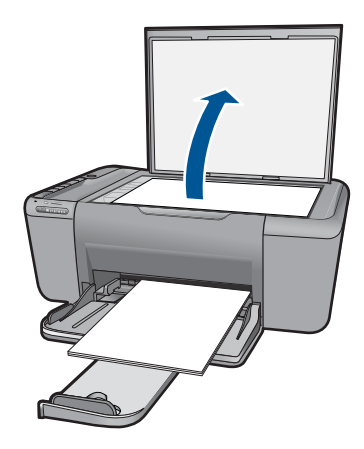

 유리의 전면 오른쪽 모서리에 원본을 인쇄면이 아래로 향하게 놓습니 다.

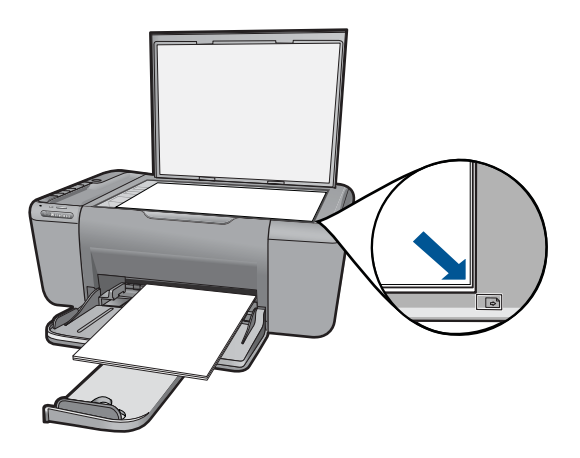

덮개를 닫습니다.

**c**. 용지 종류 선택.

**Paper Selection(**용지 선택) 를 눌러 용지 형태를 선택합니다.

**d**. 복사를 시작합니다. 복사 시작/흑백을 누릅니다. 여러 번 눌러 복사 매수를 늘립니다.

# 컬러 복사

**a**. 용지를 넣습니다. 용지함에 전체 크기 용지를 넣습니다.

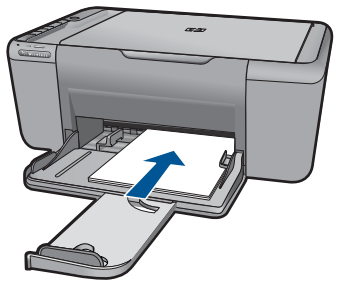

**b**. 원본을 넣습니다. 제품 덮개를 들어올립니다.

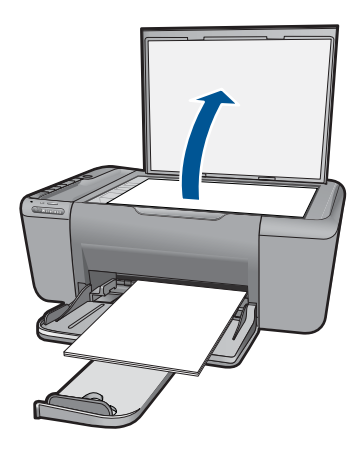

 유리의 전면 오른쪽 모서리에 원본을 인쇄면이 아래로 향하게 놓습니 다.

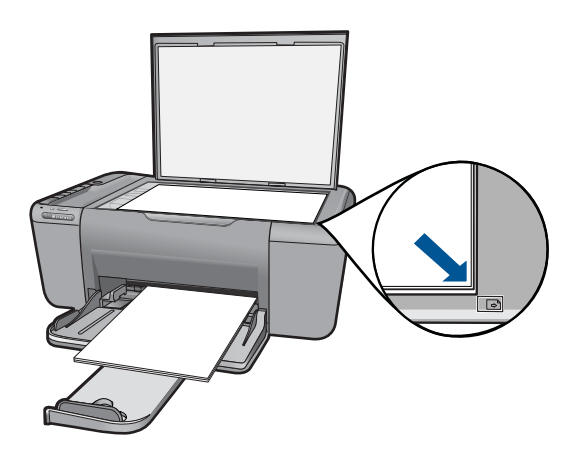

덮개를 닫습니다.

**c**. 용지 종류 선택.

**Paper Selection(**용지 선택) 를 눌러 용지 형태를 선택합니다.

**d**. 복사를 시작합니다.

 복사 시작/컬러을 누릅니다. 여러 번 눌러 복사 매수를 늘립니다. **2.** 이 항목에 대한 애니메이션을 시청합니다.

# 관련 항목

- 40 [페이지의 복사 용지 종류 설정](#page-42-0)
- 65 [페이지의 현재 작업 중지](#page-67-0)

복사

# <span id="page-42-0"></span>복사 용지 종류 설정

복사할 용지 종류를 일반 용지, 포토(대형) 또는 포토(소형)로 설정할 수 있습니 다.

 $\bar{\mathbb{B}}$  참고 일반 용지에 복사할 경우 자동으로 **보통** 품질로 복사됩니다. 인화지에 복사할 경우 자동으로 최고 품질로 복사됩니다.

용지함에 넣은 용지에 따라 선택할 용지 종류 설정을 결정하려면 다음 표를 참 조하십시오.

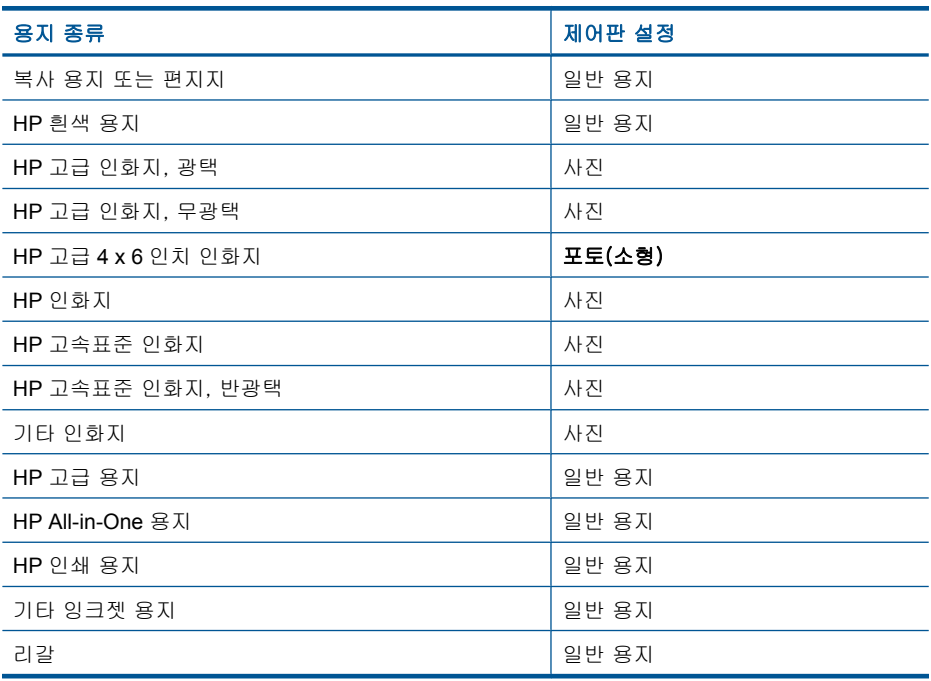

#### 관련 항목

29 [페이지의 용지 기본 사항](#page-31-0)

# <span id="page-43-0"></span>**8** 카트리지 작업

- 잉크량 표시 확인
- [잉크 소모품 주문](#page-44-0)
- [잉크 카트리지 자동 청소](#page-45-0)
- [카트리지 교체](#page-45-0)
- [카트리지 품질보증 정보](#page-47-0)

# 잉크량 표시 확인

잉크량을 확인하여 잉크 카트리지의 교체 시기를 쉽게 알 수 있습니다. 남은 잉 크량은 잉크 카트리지에 남아 있는 대략적인 잉크량을 표시합니다.

참고 리필 또는 재가공 카트리지나 다른 프린터에서 사용했던 카트리지를 설치하면, 잉크 잔량 표시기가 부정확하거나 표시기를 사용할 수 없을 수 있 습니다.

참고 잉크 잔량 경고 및 표시기는 잉크 교체가 필요함을 사전에 알리기 위 한 목적으로만 표시됩니다. 디스플레이에 잉크량 부족 경고 메시지가 나타 나면 인쇄가 지연되지 않도록 교체용 잉크 카트리지를 준비하십시오. 인쇄 품질이 저하되지 않을 때까지는 카트리지를 교체할 필요가 없습니다.

참고 카트리지의 잉크는 인쇄하기위해 제품과 카트리지를 준비하는 초기화 프로세스, 인쇄 노즐을 깨끗이 유지하고 잉크 흐름을 부드럽게 하는 프린트 헤드 서비스 작업 등 인쇄 프로세스에서 여러 방식으로 사용됩니다. 또한 사 용 후에는 카트리지에 일부 잉크가 남아있기도 합니다. 자세한 내용은 [www.hp.com/go/inkusage](http://www.hp.com/go/inkusage) 를 참조하십시오.

## **HP Photosmart** 소프트웨어에서 남은 잉크량을 확인하려면

- **1.** HP 솔루션 센터에서 설정을 클릭하고 인쇄 설정을 가리킨 다음 프린터 도구 상자를 클릭합니다.
	- 참고 인쇄 등록 정보 대화 상자에서 프린터 도구 상자를 열 수도 있습니 다. 인쇄 등록 정보 대화 상자에서 기능 탭을 누른 다음 프린터 서비스 버 튼을 누릅니다.

프린터 도구 상자가 나타납니다.

**2.** 남은 잉크량 탭을 클릭합니다. 잉크 카트리지에 남은 잉크량이 표시됩니다.

## 관련 항목

42 [페이지의 잉크 소모품 주문](#page-44-0)

<span id="page-44-0"></span>제 8 장

카트리지 번호 목록에서 재주문 번호를 확인하려면 HP All-in-One 과 함께 제공 되는 소프트웨어를 이용하십시오.

#### 카트리지 번호를 확인합니다

- **1.** HP 솔루션 센터에서 설정을 클릭하고 인쇄 설정을 가리킨 다음 프린터 도구 상자를 누릅니다.
	- 참고 인쇄 등록 정보 대화 상자에서 프린터 도구 상자를 열 수도 있습니 다. 인쇄 등록 정보 대화 상자에서 기능 탭을 누른 다음 프린터 서비스 버 튼을 누릅니다.

프린터 도구 상자가 나타납니다.

**2.** 남은 잉크량 탭을 누릅니다. 잉크 카트리지에 남은 잉크량이 표시됩니다. 하단 메뉴를 이용하여 카트리 지 세부 항목을 선택합니다.

HP All-in-One 에 적합한 HP 순정 소모품을 주문하려면 [www.hp.com/buy/](http://www.hp.com/buy/supplies) [supplies](http://www.hp.com/buy/supplies) 를 방문하십시오. 메시지가 나타나면 국가/지역을 선택하고 지시에 따 라 제품을 선택한 다음 페이지의 쇼핑 링크 중 하나를 누릅니다.

참고 잉크 카트리지를 모든 국가/지역에서 온라인으로 주문할 수 있지는 않 습니다. 거주하는 국가/지역에서 온라인으로 주문할 수 없는 경우에도, 지 역 HP 대리점 방문 시 소모품 정보를 확인하고 참조 목록을 인쇄할 수 있습 니다.

#### 바탕화면에서 잉크 카트리지를 주문하려면

▲ 프린터에 맞는 HP 소모품을 찾으려면, 온라인으로 주문하거나 인쇄 가능한 쇼핑 목록을 만들어서 HP 솔루션 센터에서 온라인 쇼핑 기능을 선택하면 됩 니다. 카트리지 정보 및 온라인 쇼핑으로 연결되는 링크는 잉크 경고 메시지에도

표시됩니다. [www.hp.com/buy/supplies](http://www.hp.com/buy/supplies) 를 방문해서 카트리지에 관한 정보 를 구하고 온라인 주문을 할 수 있습니다.

참고 잉크 카트리지를 모든 국가/지역에서 온라인으로 주문할 수 있지 는 않습니다. 거주하는 국가/지역에서 온라인으로 주문할 수 없는 경우 에도, 지역 HP 대리점 방문 시 소모품 정보를 확인하고 참조 목록을 인쇄 할 수 있습니다.

#### 관련 항목

43 [페이지의 올바른 카트리지 선택](#page-45-0)

# <span id="page-45-0"></span>올바른 카트리지 선택

HP 는 정품 HP 카트리지 사용을 권장합니다. 정품 HP 카트리지는 시간이 지나 도 간편하게 좋은 결과를 낼 수 있도록 제작되었으며 HP 프린터로 테스트되었 습니다.

#### 관련 항목

42 [페이지의 잉크 소모품 주문](#page-44-0)

# 잉크 카트리지 자동 청소

인쇄된 페이지가 흐리거나 잉크 줄무늬가 포함되어 있으면 잉크 카트리지의 잉 크가 부족한 것이거나 잉크 카트리지를 청소해야 합니다. 자세한 내용은 [41 페이지의 잉크량 표시 확인](#page-43-0)을 참조하십시오.

잉크 카트리지의 잉크가 부족하지 않으면 잉크 카트리지를 자동으로 청소합니 다.

주의 필요한 경우에만 잉크 카트리지를 청소하십시오. 불필요한 청소는 잉 크를 낭비하고 카트리지 수명을 단축합니다.

#### 잉크 카트리지를 청소하려면

- **1.** HP 솔루션 센터에서 **Settings**(설정)를 클릭합니다. 인쇄 설정 영역에서 프 린터 도구 상자를 누릅니다.
- **2.** 잉크 카트리지 청소를 누릅니다.
- **3.** 청소를 누르고 화면의 지시를 따릅니다.

# 카트리지 교체

#### 카트리지를 교체하려면

- **1.** 전원 확인
- **2.** 용지 넣기
	- ▲ 용지함에 전체 크기 용지를 넣습니다.
- **3.** 카트리지를 빼냅니다.
	- **a**. 카트리지 도어를 엽니다.

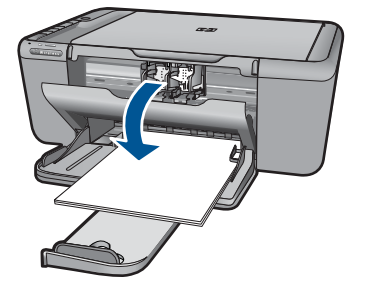

인쇄 캐리지가 제품 중앙으로 올 때까지 기다립니다.

**b**. 카트리지를 아래로 눌러 슬롯에서 빼냅니다.

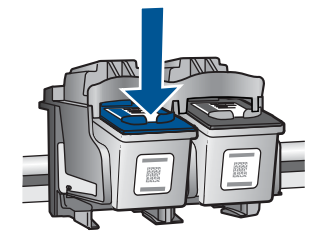

**4.** 새 카트리지를 장착합니다. **a**. 제품 포장을 풉니다.

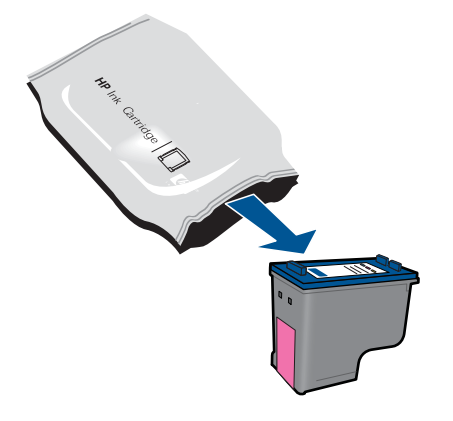

**b**. 분홍색 풀 탭을 사용하여 플라스틱 테이프를 제거합니다.

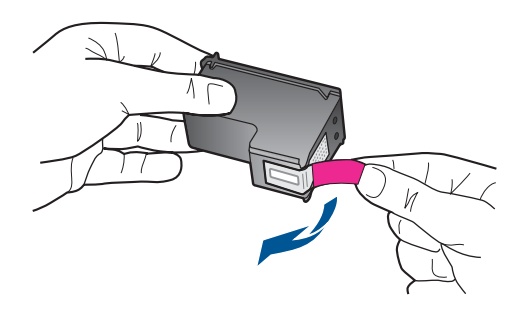

**c**. 컬러 아이콘을 정렬시킨 다음 제 위치에 고정될 때까지 카트리지를 슬롯 에 밀어 넣습니다.

<span id="page-47-0"></span>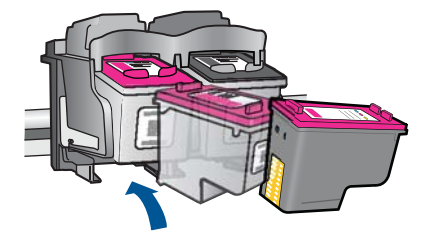

**d**. 카트리지 도어를 닫습니다.

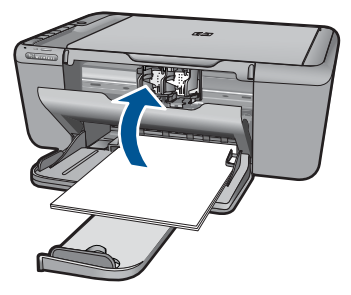

- **5.** 카트리지 정렬
- **6.** 이 항목에 대한 애니메이션을 시청합니다.

## 관련 항목

- 43 [페이지의 올바른 카트리지 선택](#page-45-0)
- 42 [페이지의 잉크 소모품 주문](#page-44-0)

# 카트리지 품질보증 정보

HP 카트리지 보증은 제품을 지정된 HP 인쇄 장치에서 사용한 경우에만 적용됩 니다. 이 보증은 리필되었거나 재생되었거나 재정비 또는 잘못 사용되었거나 조 작된 HP 잉크 제품에는 적용되지 않습니다.

HP 잉크 카트리지 보증은 HP 잉크가 다 소모되지 않았거나 보증 기간이 끝나 지 않은 모든 제품에 적용됩니다. 보증 만료 날짜(YYYY/MM/DD 형식)는 제품 에 다음과 같이 표시됩니다.

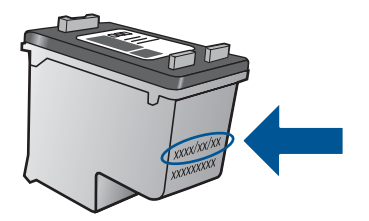

HP 제한 보증서 사본은 제품과 함께 제공된 설명서 책자를 참조하십시오.

# **9** 문제 해결

이 단원에서는 다음 항목을 다룹니다.

- HP 지원
- [설치 문제 해결](#page-50-0)
- [인쇄 문제 해결](#page-55-0)
- [스캔 문제 해결](#page-59-0)
- [복사 문제 해결](#page-60-0)
- [오류](#page-62-0)

# **HP** 지원

- <u>지</u>원 절차
- 전화로 HP 지원 받기
- [추가 보증 옵션](#page-50-0)

# 지원 절차

## 문제가 있는 경우 다음 단계를 따르십시오.

- **1.** 제품과 함께 제공된 설명서를 확인하십시오.
- **2.** HP 온라인 지원 웹사이트 [www.hp.com/support](http://h20180.www2.hp.com/apps/Nav?h_pagetype=S-001&h_lang=ko&h_cc=kr&h_product=3944754&h_page=hpcom&h_client=s-h-m002-1) 를 방문하십시오. HP 온라 인 지원 서비스는 HP 고객이면 누구나 이용할 수 있습니다. 다음 기능을 포 함한 최신 제품 정보와 전문적인 지원을 받을 수 있는 가장 빠른 방법입니 다.
	- 공인된 온라인 지원 전문가에게 신속한 연락
	- 제품 관련 최신 소프트웨어와 드라이버 이용
	- 일반적인 문제에 대한 유용한 제품 및 문제 해결 정보
	- 제품 등록 시 이용할 수 있는 앞선 제품 업데이트, 신속한 지원 및 HP 뉴 스그램
- **3.** HP 고객 지원 센터에 문의합니다. 지원 옵션과 사용 가능 여부는 제품, 국 가/지역, 언어 등에 따라 다릅니다.

# 전화로 **HP** 지원 받기

전화 지원 옵션 및 제공 여부는 제품, 국가/지역 및 언어마다 다릅니다. 이 단원에서는 다음 항목을 다룹니다.

- [전화 지원 기간](#page-50-0)
- [전화 걸기](#page-50-0)
- [지원 전화 번호](#page-50-0)
- [전화 지원 기간 이후](#page-50-0)

### <span id="page-50-0"></span>전화 지원 기간

북미, 아시아 태평양 및 남미(멕시코 포함)에서는 1년 동안 서비스가 제공됩니 다. 유럽, 중동 및 아프리카의 전화 지원 기간을 보려면 [www.hp.com/support](http://h20180.www2.hp.com/apps/Nav?h_pagetype=S-001&h_lang=ko&h_cc=kr&h_product=3944754&h_page=hpcom&h_client=s-h-m002-1) 를 참조하십시오. 표준 전화 요금이 적용됩니다.

### 전화 걸기

컴퓨터와 제품을 켜둔 상태로 HP 지원 센터에 문의하십시오. 다음 정보를 미리 준비해 두십시오.

- 제품 이름 (HP Deskjet F4500 All-in-One series)
- 일련 번호(제품 뒷면 또는 맨 아래에 있음)
- 문제 발생 시 나타나는 메시지
- 다음 질문에 답하십시오.
	- 전에도 이러한 문제가 발생했습니까?
	- 그때의 상황을 자세히 설명해 주시겠습니까?
	- 이 문제가 발생한 전후로 새로 추가한 하드웨어나 소프트웨어가 있습니 까?
	- 이 문제가 발생하기 전에 다른 문제가 발생했습니까(천둥, 제품 이동 등)?

#### 지원 전화 번호

최신 HP 전화 지원 번호와 통화 비용 정보는 [www.hp.com/support](http://h20180.www2.hp.com/apps/Nav?h_pagetype=S-001&h_lang=ko&h_cc=kr&h_product=3944754&h_page=hpcom&h_client=s-h-m002-1) 를 참조하십 시오.

#### 전화 지원 기간 이후

전화 지원 기간 이후에는 사용자가 추가 비용을 부담하여 HP 에서 도움을 받을 수 있습니다. 도움말은 HP 온라인 지원 웹 사이트 ([www.hp.com/support](http://h20180.www2.hp.com/apps/Nav?h_pagetype=S-001&h_lang=ko&h_cc=kr&h_product=3944754&h_page=hpcom&h_client=s-h-m002-1))에서 사용할 수 있습니다. 해당 HP 제품 판매점이나 해당 국가/지역의 고객으뜸지원 센터에 문의하여 지원 항목을 확인하십시오.

#### 추가 보증 옵션

추가 비용을 지불하면 HP All-in-One 와 관련된 더욱 다양한 서비스를 이용할 수 있습니다. [www.hp.com/support](http://h20180.www2.hp.com/apps/Nav?h_pagetype=S-001&h_lang=ko&h_cc=kr&h_product=3944754&h_page=hpcom&h_client=s-h-m002-1) 를 방문하여 해당 국가/지역 및 언어를 선택한 다음 서비스 및 보증 영역에서 확장된 서비스 계획에 대한 정보를 얻을 수 있습 니다.

# 설치 문제 해결

이 단원에서는 제품에 대한 설치 문제 해결 정보를 제공합니다.

많은 문제들은 컴퓨터에 HP Photosmart 소프트웨어를 설치하기 전에 USB 케 이블을 사용하여 제품을 컴퓨터에 연결할 때 발생합니다. 소프트웨어 설치 화 면에서 지시가 있기 전에 제품을 컴퓨터에 연결한 경우에는 다음 지침을 따르 십시오.

### 일반적인 설정 문제에 대한 문제 해결 방법

- **1.** 컴퓨터에서 USB 케이블을 제거합니다.
- **2.** 소프트웨어를 제거합니다(설치한 경우). 자세한 내용은 51 [페이지의 소프트웨어 제거 및 다시 설치를](#page-53-0) 참조하십시 오.
- **3.** 컴퓨터를 다시 시작합니다.
- **4.** 제품을 끄고 1분간 기다렸다가 다시 시작합니다.
- **5.** HP Photosmart 소프트웨어를 다시 설치하십시오.
- 주의 소프트웨어 설치 화면에서 지시가 있을 때까지 USB 케이블을 컴퓨터 에 연결하지 마십시오.
- 이 단원에서는 다음 항목을 다룹니다.
- 제품이 켜지지 않음
- [제품을 설정한 후 인쇄가 되지 않음](#page-52-0)
- [등록 화면이 나타나지 않음](#page-53-0)
- [소프트웨어 제거 및 다시 설치](#page-53-0)

## 제품이 켜지지 않음

다음 해결책에 따라 문제를 해결해 보십시오. 해결책은 가능성이 가장 높은 것 부터 순서대로 정렬되어 있습니다. 첫 번째 해결책으로 문제를 해결하지 못하 면 문제를 해결할 때까지 남은 해결책을 계속 시도해 보십시오.

- 해결책 1: 전원 코드가 연결되어 있는지 확인하십시오.
- [해결책 2: 켜짐 버튼을 더 천천히 누릅니다.](#page-52-0)

#### 해결책 1: 전원 코드가 연결되어 있는지 확인하십시오.

#### 해결책:

• 전원 코드가 제품과 전원 어댑터에 모두 확실하게 연결되어 있는지 확인 합니다. 전원 코드를 전원 콘센트, 서지 보호 장치 또는 전원 스트립에 꽂 습니다.

<span id="page-52-0"></span>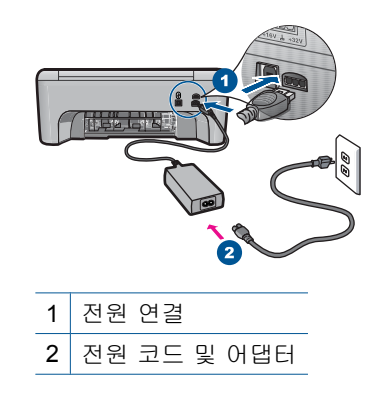

- 전원 스트립을 사용할 경우에는 전원 스트립이 켜져 있는지 확인합니다. 또는 제품을 전원 콘센트에 직접 연결하십시오.
- 전원 콘센트가 제대로 작동하는지 검사하십시오. 작동하는 전기 제품에 코드를 꽂고 전기 제품에 전원이 들어 오는지 확인합니다. 전원이 들어 오지 않으면 전원 콘센트에 문제가 있을 수 있습니다.
- 제품을 스위치가 있는 콘센트에 연결한 경우, 콘센트 스위치가 켜져 있 는지 확인합니다. 스위치가 켜져 있지만 작동하지 않는 경우 전원 콘센 트에 문제가 있을 수 있습니다.

원인: 제품이 전원 공급 장치에 제대로 연결되지 않았습니다.

이 해결책으로 문제를 해결하지 못하면 다음 해결책을 시도해 보십시오.

#### 해결책 2: 켜짐 버튼을 더 천천히 누릅니다.

해결책: 켜짐 버튼을 너무 빨리 누르면 제품에서 응답하지 않을 수도 있습 니다. 켜짐 버튼을 한 번 누릅니다. 제품을 켜는 데 수 분이 걸릴 수 있습니 다. 이 때 켜짐 버튼을 다시 누르면 제품이 꺼질 수 있습니다.

주의 그래도 제품의 전원이 켜지지 않으면 기계적 고장일 수 있습니다. 전원 콘센트에서 제품 플러그를 뽑습니다.

HP 지원 센터에 서비스를 요청하십시오.

웹사이트 가기: [www.hp.com/support](http://h20180.www2.hp.com/apps/Nav?h_pagetype=S-001&h_lang=ko&h_cc=kr&h_product=3944754&h_page=hpcom&h_client=s-h-m002-1). 메시지가 나타나면 해당 국가/지 역을 선택한 다음 **HP** 연락처를 눌러 기술 지원을 위한 연락처 정보를 얻 습니다.

원인: 켜짐 버튼을 너무 빠르게 눌렀습니다.

## 제품을 설정한 후 인쇄가 되지 않음

다음 해결책에 따라 문제를 해결해 보십시오. 해결책은 가능성이 가장 높은 것 부터 순서대로 정렬되어 있습니다. 첫 번째 해결책으로 문제를 해결하지 못하 면 문제를 해결할 때까지 남은 해결책을 계속 시도해 보십시오.

- <span id="page-53-0"></span>• 해결책 1: 켜짐 버튼을 눌러 제품을 켭니다.
- 해결책 2: 제품을 기본 프린터로 설정합니다.
- 해결책 3: 제품과 컴퓨터 사이의 연결을 확인합니다.

#### 해결책 1: 켜짐 버튼을 눌러 제품을 켭니다.

해결책: 제품에 있는 켜짐 버튼을 찾습니다. 불이 들어오지 않으면 제품이 꺼진 상태입니다. 전원 코드가 제품에 확실히 연결되어 있고 전원 콘센트에 꽂혀 있는지 확인하십시오. **켜짐** 버튼을 눌러서 제품을 켭니다.

원인: 제품이 켜지지 않았을 수 있습니다.

이 해결책으로 문제를 해결하지 못하면 다음 해결책을 시도해 보십시오.

#### 해결책 2: 제품을 기본 프린터로 설정합니다.

해결책: 컴퓨터의 시스템 도구를 사용하여 제품을 기본 프린터로 변경합니 다.

원인: 인쇄 작업을 기본 프린터로 보냈지만 이 제품이 기본 프린터가 아니 었습니다.

이 해결책으로 문제를 해결하지 못하면 다음 해결책을 시도해 보십시오.

#### 해결책 3: 제품과 컴퓨터 사이의 연결을 확인합니다.

해결책: 제품과 컴퓨터 사이의 연결을 확인합니다.

원인: 제품과 컴퓨터가 서로 통신하지 않습니다.

#### 등록 화면이 나타나지 않음

해결책: Windows 작업 표시줄에서 시작을 누르고 프로그램 또는 모든 프 로그램, **HP**, **Deskjet F4500 All-in-One series** 를 차례로 가리킨 다음 제품 등록을 누르면 등록(지금 등록) 화면에 액세스할 수 있습니다.

원인: 등록 화면이 자동으로 시작되지 않았습니다.

#### 소프트웨어 제거 및 다시 설치

설치가 불완전하거나 소프트웨어 설치 화면에 지시가 있기 전에 컴퓨터에 USB 케이블을 연결한 경우 소프트웨어를 제거하고 다시 설치해야 할 수 있습니다. 컴퓨터에서 단순히 HP All-in-One 응용 프로그램 파일만 삭제해서는 안 됩니 다. HP All-in-One 과 함께 제공된 소프트웨어를 설치할 때 제공된 제거 유틸리 티를 사용하여 응용 프로그램 파일을 제대로 제거합니다.

### 소프트웨어를 제거하고 다시 설치하려면

- **1.** Windows 작업 표시줄에서 시작, 설정, 제어판(또는 제어판을 직접)을 누릅 니다.
- **2.** 프로그램 추가/제거를 두 번 누릅니다(또는 프로그램 제거를 누릅니다).
- **3. HP Photosmart All-In-One** 드라이버 소프트웨어를 선택한 다음 변경/제거 를 누릅니다. 화면 지침을 따릅니다.
- **4.** 컴퓨터에서 제품을 분리합니다.
- **5.** 컴퓨터를 다시 시작합니다.
	- 참고 컴퓨터를 다시 시작하기 전에 제품의 연결을 끊어야 합니다. 소프 트웨어 재설치가 완료될 때까지 제품을 컴퓨터에 연결하지 마십시오.
- **6.** 컴퓨터의 CD-ROM 드라이브에 제품 CD-ROM 을 넣은 다음 설치 프로그램 을 시작합니다.
	- $\dddot{\mathbb{B}}$  참고 설치 프로그램이 나타나지 않으면 CD-ROM 드라이브에서 setup.exe 파일을 찾아 두 번 누릅니다.
		- 참고 설치 CD 가 없는 경우 [www.hp.com/support](http://h20180.www2.hp.com/apps/Nav?h_pagetype=S-001&h_lang=ko&h_cc=kr&h_product=3944754&h_page=hpcom&h_client=s-h-m002-1) 에서 소프트웨어를 다 운로드할 수 있습니다.

**7.** 화면 지침 및 제품과 함께 제공된 인쇄된 설명서의 지침을 따르십시오. 소프트웨어 설치가 끝나면 Windows 시스템 트레이에 **HP Digital Imaging Monitor** 아이콘이 나타납니다.

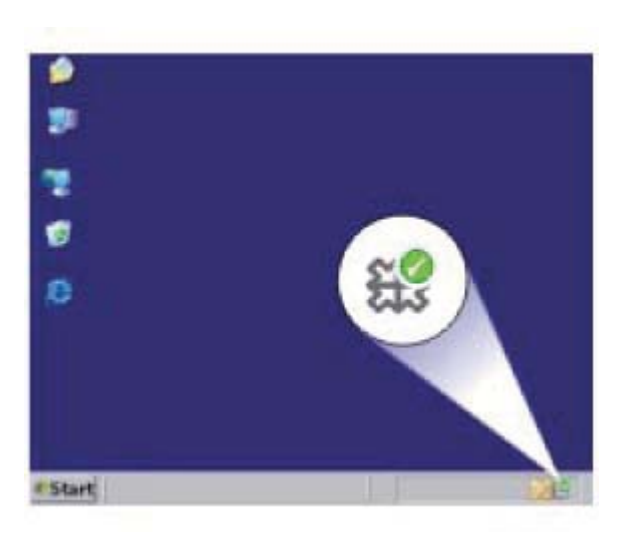

# <span id="page-55-0"></span>인쇄 문제 해결

다음 해결책에 따라 문제를 해결해 보십시오. 해결책은 가능성이 가장 높은 것 부터 순서대로 정렬되어 있습니다. 첫 번째 해결책으로 문제를 해결하지 못하 면 문제를 해결할 때까지 남은 해결책을 계속 시도해 보십시오.

- 카트리지 확인
- [용지 확인](#page-56-0)
- [제품 확인](#page-56-0)
- [프린터 설정 확인](#page-57-0)
- [제품을 재설정합니다.](#page-59-0)

#### 카트리지 확인

다음과 같이 해보십시오.

- 해결책 1: 정품 HP 잉크 카트리지를 사용하고 있는지 확인합니다.
- 해결책 2: 잉크량 확인

#### 해결책 1: 정품 **HP** 잉크 카트리지를 사용하고 있는지 확인합니다.

해결책: 정품 HP 잉크 카트리지를 사용하고 있는지 확인합니다.

HP 는 HP 잉크 카트리지 정품을 사용할 것을 권장합니다. HP 잉크 카트리 지 정품은 HP 프린터로 테스트를 거쳤기 때문에 매순간 훌륭한 결과를 손쉽 게 만들어낼 수 있습니다.

참고 HP 는 HP 제품이 아닌 소모품의 품질이나 신뢰성을 보장할 수 없 습니다. HP 제품이 아닌 소모품을 사용함으로써 발생한 제품 서비스나 수리에 대해서는 무상 보증 수리를 받을 수 없습니다. 정품 HP 잉크 카트리지를 구매한 경우에는 다음 사이트로 이동하십시오. [www.hp.com/go/anticounterfeit](http://www.hp.com/go/anticounterfeit)

원인: HP 제품이 아닌 잉크 카트리지를 사용했습니다.

이 해결책으로 문제를 해결하지 못하면 다음 해결책을 시도해 보십시오.

#### 해결책 2: 잉크량 확인

해결책: 잉크 카트리지에 남아 있는 예상 잉크량을 확인합니다.

참고 잉크 잔량 경고 및 표시기는 계획 목적으로만 추정치를 제공합니 다. 잉크 부족 경고 메시지를 받으면 인쇄 지연 가능성이 없도록 카트리 지 교체를 고려해 보십시오. 인쇄 품질이 수용할 수 없게 될 때까지 잉크 카트리지를 교체할 필요는 없습니다.

자세한 내용은 다음을 참조하십시오.

41 [페이지의 잉크량 표시 확인](#page-43-0)

<span id="page-56-0"></span>원인: 잉크 카트리지에 잉크가 부족했을 수 있습니다. 이 해결책으로 문제를 해결하지 못하면 다음 해결책을 시도해 보십시오.

### 용지 확인

다음과 같이 해보십시오.

- 해결책 1: 용지 종류를 한 가지만 넣었는지 확인합니다.
- 해결책 2: 용지 더미를 제대로 넣습니다.

#### 해결책 1: 용지 종류를 한 가지만 넣었는지 확인합니다.

해결책: 한 번에 한 종류의 용지만 넣습니다.

원인: 두 가지 종류 이상의 용지가 용지함에 들어 있었습니다.

이 해결책으로 문제를 해결하지 못하면 다음 해결책을 시도해 보십시오.

#### 해결책 2: 용지 더미를 제대로 넣습니다.

해결책: 용지함에서 용지 더미를 제거하고 용지를 다시 넣은 다음 용지 너 비 조정대를 용지의 가장자리에 닿을 때까지 안쪽으로 밀어 넣습니다. 자세한 내용은 다음을 참조하십시오.

31 [페이지의 용지 넣기](#page-33-0)

원인: 용지 조정대가 올바른 위치에 있지 않았습니다.

## 제품 확인

다음과 같이 해보십시오.

- 해결책 1: 잉크 카트리지 정렬
- [해결책 2: 잉크 카트리지 자동 청소.](#page-57-0)

#### 해결책 1: 잉크 카트리지 정렬

해결책: 잉크 카트리지를 정렬하면 출력 품질이 향상될 수 있습니다.

#### **HP Photosmart** 소프트웨어에서 잉크 카트리지를 정렬하려면

- **1.** 용지함에 사용하지 않은 레터 또는 A4 일반 흰색 용지를 넣습니다.
- **2.** HP 솔루션 센터에서 설정을 누릅니다.
- <span id="page-57-0"></span>**3.** 인쇄 설정 영역에서 프린터 도구 상자를 누릅니다.
	- 참고 인쇄 등록 정보 대화 상자에서 프린터 도구 상자를 열 수도 있 습니다. **인쇄 등록 정보** 대화 상자에서 **기능** 탭을 누른 다음 **프린터** 서비스를 누릅니다.

프린터 도구 상자가 나타납니다.

- **4.** 장치 서비스 탭을 누릅니다.
- **5.** 잉크 카트리지 정렬을 누르십시오.
- **6.** 메시지가 나타나면 입력 용지함에 일반 흰색 레터 용지나 A4 용지가 있 는지 확인한 다음 화면 지시에 따릅니다.
	- 참고 잉크 카트리지를 정렬할 때 용지함에 컬러 용지가 들어 있으면 정렬이 되지 않습니다. 이 경우 사용하지 않은 일반 흰색 용지를 용지 함에 넣은 다음 정렬을 다시 시도하십시오.

제품에서 잉크 카트리지 정렬 시트를 인쇄합니다.

**7.** 유리 오른쪽 전면 모서리에 인쇄면을 아래로 하여 페이지를 놓은 다음 복사 시작/흑백 또는 복사 시작/컬러을 눌러 페이지를 스캔합니다. 켜짐 버튼이 깜박임을 멈추면 정렬이 완료된 것이므로 페이지를 제거해 도 됩니다. 페이지는 재활용하거나 버립니다.

원인: 프린터를 정렬해야 했습니다.

이 해결책으로 문제를 해결하지 못하면 다음 해결책을 시도해 보십시오.

#### 해결책 2: 잉크 카트리지 자동 청소.

해결책: 잉크 카트리지를 청소합니다.

자세한 내용은 [43 페이지의 잉크 카트리지 자동 청소을](#page-45-0) 참조하십시오. 원인: 잉크 카트리지를 청소해야 하는 경우일 수 있습니다.

이 해결책으로 문제를 해결하지 못하면 다음 해결책을 시도해 보십시오.

### 프린터 설정 확인

다음과 같이 해보십시오.

- [해결책 1: 인쇄 설정을 확인합니다.](#page-58-0)
- [해결책 2: 용지 크기 설정을 점검합니다.](#page-58-0)
- [해결책 3: 프린터 여백을 확인합니다.](#page-58-0)

#### <span id="page-58-0"></span>해결책 1: 인쇄 설정을 확인합니다.

해결책: 인쇄 설정을 확인합니다.

- 색상 설정이 잘못되지 않았는지 인쇄 설정을 확인합니다. 예를 들면, 문서가 그레이스케일 인쇄로 설정되지 않았는지 확인합니다. 채도, 밝기 또는 색조와 같은 고급 색상 설정이 색상을 수정하도록 설정 되어 있는지 확인할 수도 있습니다.
- 제품에 넣은 용지 종류와 일치하도록 인쇄 품질 설정을 확인합니다. 색상이 서로 합쳐지는 경우에는 낮은 인쇄 품질 설정을 선택해야 할 수 있습니다. 고품질 사진을 인쇄하며 HP 고급 인화지와 같은 용지를 용지 함에 넣은 경우에는 더 높은 설정을 선택하십시오.
- 참고 일부 컴퓨터 화면에서는 용지에 인쇄된 색상과 표시되는 색상이 다 를 수 있습니다. 이 경우에는 제품, 인쇄 설정 또는 잉크 카트리지에 이 상이 없는 것입니다. 더 이상 문제 해결이 필요하지 않습니다.

원인: 인쇄 설정이 올바르지 않았습니다.

이 해결책으로 문제를 해결하지 못하면 다음 해결책을 시도해 보십시오.

#### 해결책 2: 용지 크기 설정을 점검합니다.

해결책: 프로젝트에 적합한 용지 크기 설정을 선택했는지 확인합니다. 용 지함에 올바른 크기의 용지를 넣었는지 확인하십시오.

원인: 용지 크기가 인쇄하고 있던 프로젝트에 적합하지 않게 설정되었을 수 있습니다.

이 해결책으로 문제를 해결하지 못하면 다음 해결책을 시도해 보십시오.

#### 해결책 3: 프린터 여백을 확인합니다.

해결책: 프린터 여백을 확인합니다.

<span id="page-59-0"></span>문서의 여백 설정이 제품의 인쇄 가능 영역을 초과하지 않는지 확인하십시 오.

#### 여백 설정을 확인하려면

- **1.** 인쇄 작업을 제품으로 보내기 전에 미리 봅니다. 대부분의 소프트웨어 응용 프로그램에서는 파일 메뉴와 인쇄 미리 보기 를 차례로 누릅니다.
- **2.** 여백을 확인합니다. 제품에서는 소프트웨어 응용 프로그램에 설정된 여백이 제품의 최소 여 백보다 크면 응용 프로그램의 여백을 사용합니다. 소프트웨어 응용 프로 그램의 여백 설정에 관한 자세한 내용은 소프트웨어와 함께 제공되는 설 명서를 참조하십시오.
- **3.** 여백이 만족스럽지 않으면 인쇄 작업을 취소한 다음 소프트웨어 응용 프 로그램에서 여백을 조정합니다.

원인: 소프트웨어 응용 프로그램에서 여백이 제대로 설정되지 않았습니다.

이 해결책으로 문제를 해결하지 못하면 다음 해결책을 시도해 보십시오.

#### 제품을 재설정합니다.

해결책: 제품을 끈 다음 전원 코드를 뽑습니다. 전원 코드를 다시 꽂은 다음 켜짐 버튼을 눌러 제품을 켭니다.

원인: 제품에 오류가 발생했습니다.

이 해결책으로 문제를 해결하지 못하면 다음 해결책을 시도해 보십시오.

# 스캔 문제 해결

이 단원에서는 다음 항목에 대해 알아봅니다.

- 스캔된 이미지가 제대로 잘려지지 않음
- [스캔한 이미지에 문자열 대신 점선이 표시됨](#page-60-0)
- [문자열 형식이 잘못됨](#page-60-0)
- [문자열이 잘못되었거나 없음](#page-60-0)

#### 스캔된 이미지가 제대로 잘려지지 않음

해결책: HP 솔루션 센터 소프트웨어의 자동 자르기 기능은 주 이미지의 일 부가 아닌 것은 모두 잘라냅니다. 때로는 이 기능을 사용하고 싶지 않을 수 도 있습니다. 이러한 경우에는 HP 솔루션 센터 소프트웨어에서 자동 자르기 기능을 끄고 스캔한 이미지를 수동으로 자릅니다.

원인: 스캔한 그림을 자동으로 자르도록 소프트웨어가 설정되어 있었습니 다.

#### <span id="page-60-0"></span>스캔한 이미지에 문자열 대신 점선이 표시됨

해결책: 원본을 흑백으로 복사한 다음 복사본을 스캔하십시오.

원인: 문자열 이미지 종류를 사용하여 편집할 문자열을 스캔하는 경우 스 캐너가 컬러 문자열을 인식하지 못했을 수 있습니다. 문자열 이미지 종류는 흑백의 경우 300x300dpi 로 스캔합니다.

문자열 주변에 그림이나 삽화가 있는 원본을 스캔할 경우 스캐너가 문자열 을 인식하지 못했을 수도 있습니다.

#### 문자열 형식이 잘못됨

해결책: 응용 프로그램에 따라 프레임 문자열 서식을 다룰 수 없는 경우도 있습니다. 프레임 문자열은 소프트웨어에 있는 스캔 문서 설정 중 하나입니 다. 이 설정은 대상 응용 프로그램에서 문자열을 다른 프레임(상자)에 넣어 뉴스레터의 여러 열과 같은 복잡한 레이아웃을 유지합니다. 소프트웨어에서 올바른 형식을 선택하여 스캔한 텍스트의 레이아웃 및 서식을 유지합니다. 원인: 스캔 문서 설정이 잘못되었습니다.

#### 문자열이 잘못되었거나 없음

다음 해결책에 따라 문제를 해결해 보십시오. 해결책은 가능성이 가장 높은 것 부터 순서대로 정렬되어 있습니다. 첫 번째 해결책으로 문제를 해결하지 못하 면 문제를 해결할 때까지 남은 해결책을 계속 시도해 보십시오.

- 해결책 1: 소프트웨어에서 밝기를 조정합니다.
- 해결책 2: 유리와 덮개를 청소합니다.

#### 해결책 1: 소프트웨어에서 밝기를 조정합니다.

해결책: 소프트웨어에서 밝기를 조절한 다음 원본을 다시 스캔합니다. 원인: 밝기가 올바로 설정되지 않았습니다.

이 해결책으로 문제를 해결하지 못하면 다음 해결책을 시도해 보십시오.

#### 해결책 2: 유리와 덮개를 청소합니다.

해결책: 제품을 끄고 전원 코드를 뽑은 다음 부드러운 헝겊으로 유리와 문 서 덮개 안쪽을 닦습니다.

원인: 유리나 문서 덮개 뒷면에 부스러기가 붙어 있었을 수 있습니다. 그러 면 스캔 품질이 나빠질 수 있습니다.

# 복사 문제 해결

이 단원에서는 다음 항목에 대해 알아봅니다.

- 원본 일부가 나타나지 않거나 잘림
- 인쇄물이 비어 있음

## 원본 일부가 나타나지 않거나 잘림

다음 해결책에 따라 문제를 해결해 보십시오. 해결책은 가능성이 가장 높은 것 부터 순서대로 정렬되어 있습니다. 첫 번째 해결책으로 문제를 해결하지 못하 면 문제를 해결할 때까지 남은 해결책을 계속 시도해 보십시오.

- 해결책 1: 원본을 유리에 올바로 놓습니다.
- 해결책 2: 스캐너 유리 청소

#### 해결책 1: 원본을 유리에 올바로 놓습니다.

해결책: 유리의 전면 오른쪽 모서리에 원본을 인쇄면이 아래로 향하게 놓 습니다.

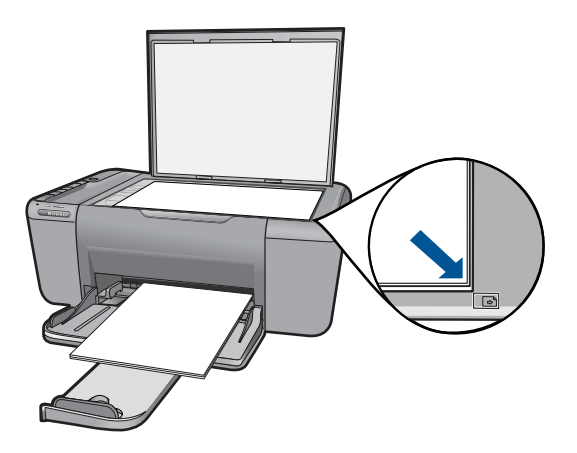

원인: 원본이 유리 위에 잘못 놓여졌습니다.

이 해결책으로 문제를 해결하지 못하면 다음 해결책을 시도해 보십시오.

#### 해결책 2: 스캐너 유리 청소

해결책: 스캐너 유리를 청소하여 이물질이 붙어있지 않도록 합니다. 원인: 스캐너 유리가 더러워져 문서보다 큰 영역이 복사본에 포함될 수 있 습니다.

#### 인쇄물이 비어 있음

다음 해결책에 따라 문제를 해결해 보십시오. 해결책은 가능성이 가장 높은 것 부터 순서대로 정렬되어 있습니다. 첫 번째 해결책으로 문제를 해결하지 못하 면 문제를 해결할 때까지 남은 해결책을 계속 시도해 보십시오.

- <span id="page-62-0"></span>• 해결책 1: 원본을 유리에 올바로 놓습니다.
- 해결책 2: 잉크 카트리지에 남아 있는 잉크량을 확인합니다.

#### 해결책 1: 원본을 유리에 올바로 놓습니다.

해결책: 유리의 전면 오른쪽 모서리에 원본을 인쇄면이 아래로 향하게 놓 습니다.

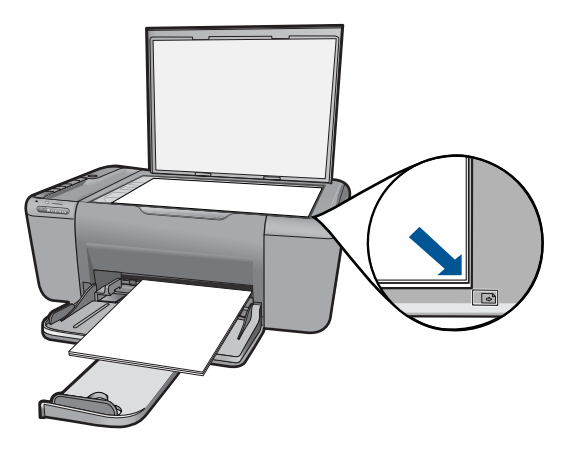

원인: 원본이 유리 위에 잘못 놓여졌습니다.

이 해결책으로 문제를 해결하지 못하면 다음 해결책을 시도해 보십시오.

#### 해결책 2: 잉크 카트리지에 남아 있는 잉크량을 확인합니다.

해결책: 잉크 카트리지의 잉크량 표시를 확인합니다.

참고 잉크 잔량 경고 및 표시기는 계획 목적으로만 추정치를 제공합니 다. 잉크 부족 경고 메시지를 받으면 인쇄 지연 가능성이 없도록 카트리 지 교체를 고려해 보십시오. 인쇄 품질이 수용할 수 없게 될 때까지 잉크 카트리지를 교체할 필요는 없습니다.

잉크 카트리지에 잉크가 남아 있는데도 문제가 지속되면 자체 검사 보고서 를 인쇄하여 잉크 카트리지에 문제가 있는지 확인합니다. 자체 검사 보고서 에 문제가 표시되면 잉크 카트리지를 청소하십시오. 문제가 지속되면 잉크 카트리지를 교체해야 할 수 있습니다.

원인: 잉크 카트리지를 청소해야 하거나 잉크가 부족했습니다.

# 오류

이 단원에서는 장치에 관한 다음 메시지 범주를 알아봅니다.

• [표시등 깜박임](#page-63-0)

문제 해결

- [무선 표시등](#page-64-0)
- [잉크 보완 모드로 인쇄](#page-65-0)

# <span id="page-63-0"></span>표시등 깜박임

제품의 표시등은 특정한 방식으로 깜박이며 다양한 상태 및 오류 상태를 알려 줍니다. 제품에서 켜져 있거나 깜박이는 표시등에 따라 오류 상태를 해결하기 위한 정보를 보려면 다음 표를 참조하십시오.

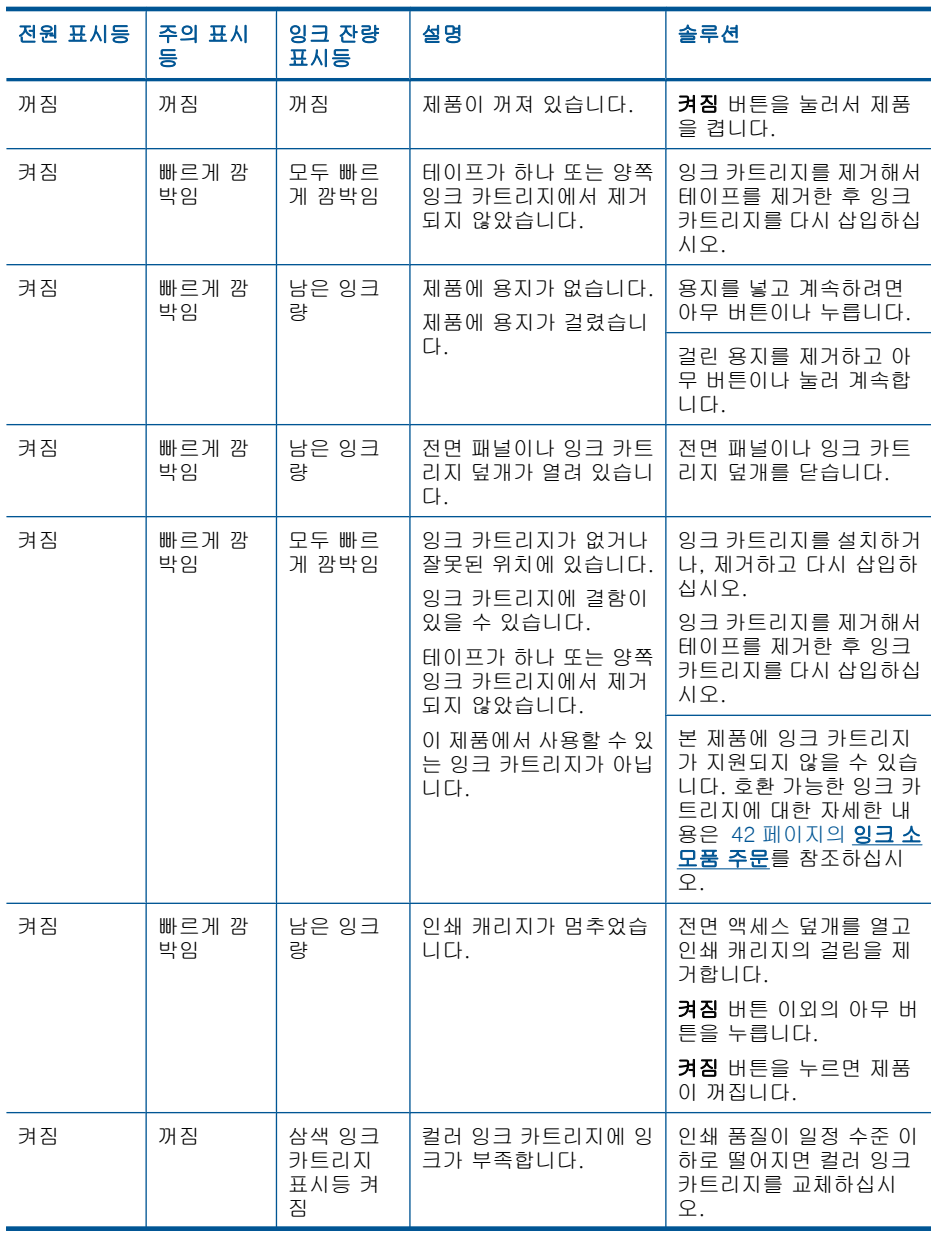

문제 해결

<span id="page-64-0"></span>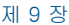

#### (계속)

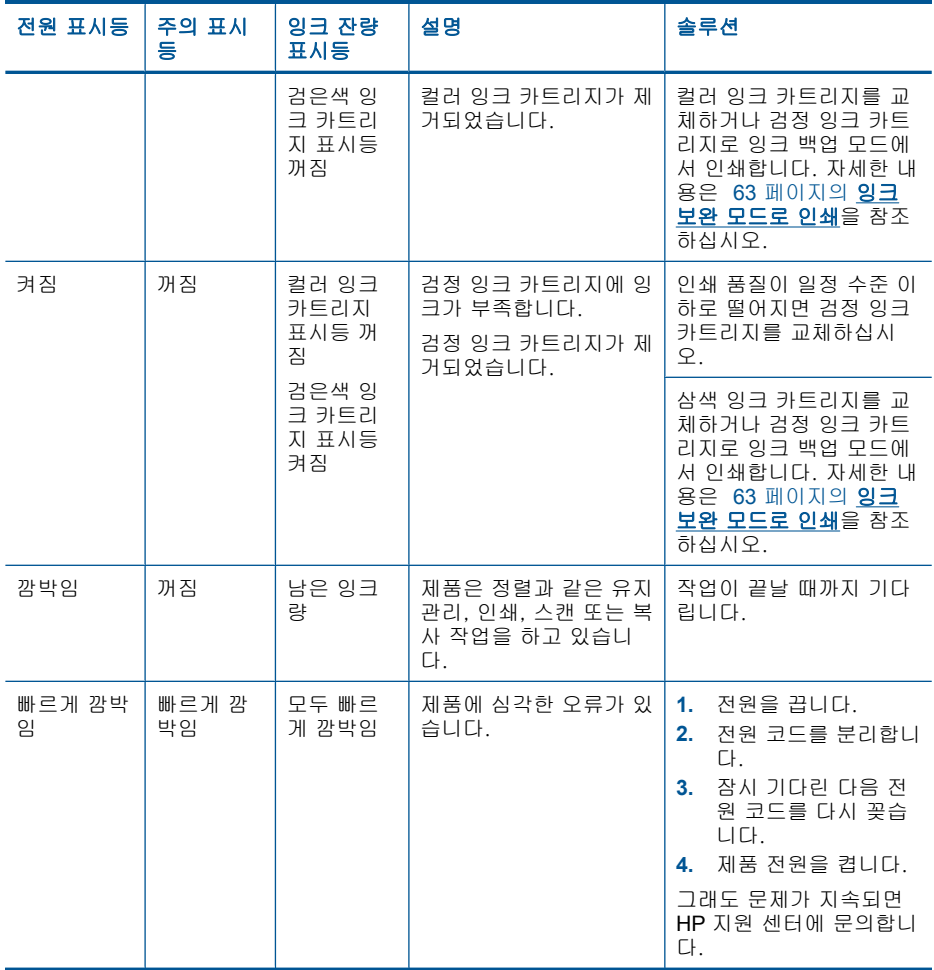

# 무선 표시등

제품의 무선 표시등이 특정한 방식으로 깜박이며 다양한 상태 및 오류 상태를 알려줍니다. 제품에서 깜박이는 무선 표시등에 따라 오류 상태를 해결하기 위 한 정보를 보려면 다음 표를 참조하십시오.

#### <span id="page-65-0"></span>표 9-1 무선 표시등

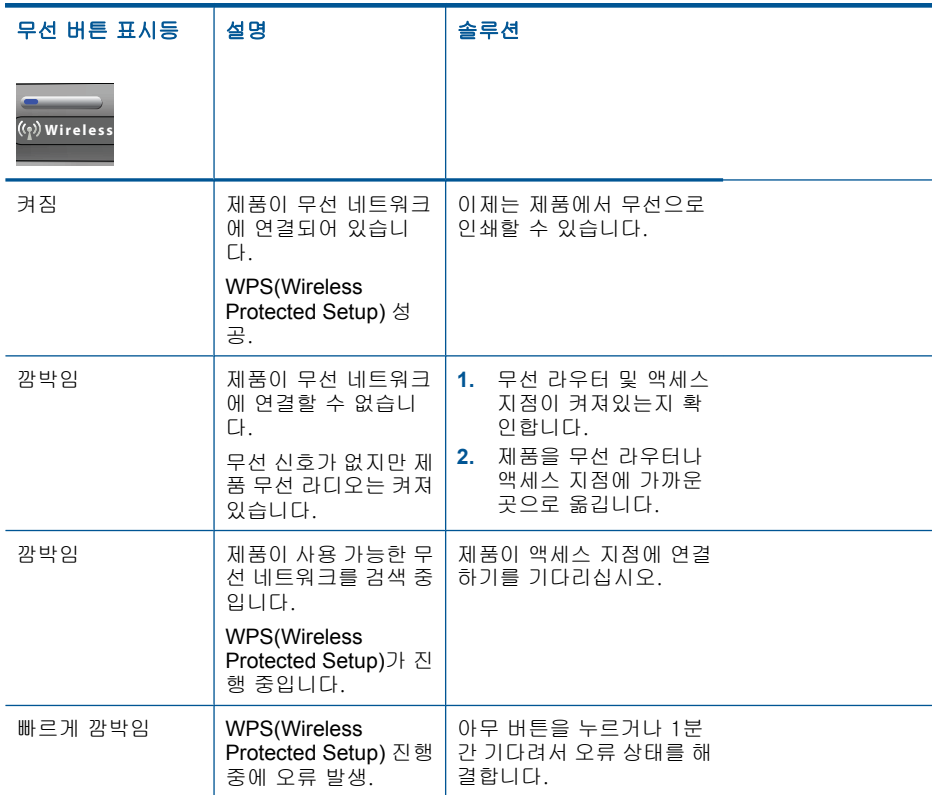

### 잉크 보완 모드로 인쇄

해결책: 제품에 잉크 카트리지가 두 개 설치되어 있는데 잉크 보완 모드 메 시지가 표시되면 각 잉크 카트리지의 노즐 보호용 플라스틱 테이프가 제거 되었는지 확인합니다. 플라스틱 테이프가 잉크 카트리지 접촉면을 덮고 있 으면 제품이 잉크 카트리지가 설치되어 있는지 감지할 수 없습니다.

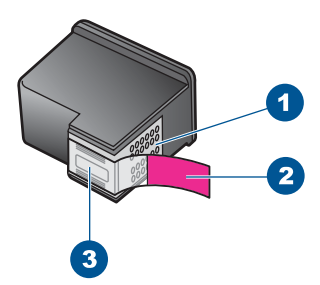

- 1 구리색 접점
- 2 분홍색 당김 탭이 있는 플라스틱 테이프(설치 전에 제거해야 함)
- 3 테이프 밑의 잉크 노즐

원인: 제품이 잉크 카트리지가 하나만 설치되어 있는 것을 감지한 경우 잉 크 보완 모드가 시작됩니다. 이 인쇄 모드에서는 잉크 카트리지를 하나만 사 용하여 인쇄할 수 있지만 인쇄 속도가 느려지고 출력 품질이 나빠지는 단점 이 있습니다.

# <span id="page-67-0"></span>**10** 현재 작업 중지

# **HP All-in-One** 에서 인쇄 작업을 중지하려면

▲ 제어판에서 취소를 누릅니다. 인쇄 작업이 중지되지 않으면 취소를 다시 누 르십시오.

인쇄 작업을 취소하는 데 약간의 시간이 소요될 수 있습니다.

# **11** 기술 정보

이 단원에서는 HP All-in-One 에 대한 기술 사양 및 국제 규정 정보에 대해 알아봅니다. 추가 사양에 대한 자세한 내용은 HP All-in-One 와 함께 제공된 인쇄된 설명서를 참조하 십시오.

이 단원에서는 다음 항목을 다룹니다.

- 알림
- 사양
- [환경 제품 의무 프로그램](#page-70-0)
- [규정 통지 사항](#page-74-0)
- [무선 지침 규정](#page-77-0)

# 알림

Hewlett-Packard Company 공지 사항

이 문서에 포함된 정보는 통보 없이 변경될 수 있습니다. All rights reserved. 저작권법에 의해 허용되는 경우를 제외하고는 Hewlett-Packard의 사전 서면 허가 없이 이 자료를 복제, 개조 또는 번역할 수 없습니다. HP 제품 및 서비스에 대한 유일한 보증은 해당 제품 및 서비스와 함께 제공되는 명시적 보증문에 설명되어 있습니다. 여기에 있는 어떤<br>내용도 추가 보증을 구성하는 것으로 해석해서는 안 됩니다. HP는 여기에 포함된 기술적 또는 편집상의 오류나 생략에 대해 책임지지 않습니다. © 2009 Hewlett-Packard Development Company, L.P. Windows, Windows 2000 및 Windows XP는 미국에서 Microsoft Corporation의 등록 상표입니다.

Windows Vista는 미국 및/또는 기타 국가에서 Microsoft Corporation의 상표 또는 등록 상표입니다. Intel 및 Pentium은 미국 및 기타 국가에서 Intel Corporation 또는 지사의 상표 또는 등록 상표입니다.

# 사양

본 단원에는 HP All-in-One 의 기술적 사양이 나와 있습니다. 전체적인 제품 사양은 제품 데이터 시트([www.hp.com/support](http://h20180.www2.hp.com/apps/Nav?h_pagetype=S-001&h_lang=ko&h_cc=kr&h_product=3944754&h_page=hpcom&h_client=s-h-m002-1))를 참조하십시오.

#### 시스템 요구 사항

소프트웨어 및 시스템 요구 사항은 Readme 파일에 나와 있습니다. 향후 운영 체제 릴리스와 지원에 관한 정보는 [www.hp.com/support](http://h20180.www2.hp.com/apps/Nav?h_pagetype=S-001&h_lang=ko&h_cc=kr&h_product=3944754&h_page=hpcom&h_client=s-h-m002-1) 에 있는 HP 온라인 지원 웹 사이트를 방문하여 확인하십시오.

#### 환경 사양

- 작동 온도 권장 범위: 15ºC~32ºC
- 작동 온도 허용 범위: 5ºC~40ºC
- 습도: 15% ~ 80% RH 비응결 28 ºC 최대 이슬점
- 비작동(보관) 온도 범위: -40ºC~60ºC
- 높은 전자기장이 존재하는 곳에서는 HP All-in-One 의 출력물이 약간 왜곡될 수 있습 니다.
- HP 는 자기장으로 인한 소음을 줄이기 위해서 길이 3 m 미만의 USB 케이블을 사용 할 것을 권장합니다.

#### 용지함 용량

일반 용지 (75 g/m² [9 kg]): 최대 80매 봉투: 최대 10매 색인 카드: 최대 30매 인화지: 최대 30매

#### <span id="page-70-0"></span>용지 크기

지원되는 용지 크기의 전체 목록을 보려면 프린터 소프트웨어를 참조하십시오.

#### 용지 무게

일반 용지: 75 ~ 90g/m² 봉투: 75 ~ 90g/m² 카드: 최대 200g/m² 인화지: 최대 280 g/m²

#### 인쇄 사양

- 인쇄 속도는 문서의 복잡한 정도에 따라 다릅니다
- 파노라마 크기 인쇄
- 방식: 잉크 방울 가열식 잉크젯
- 언어: PCL3 GUI

#### 복사 사양

- 디지털 이미지 처리
- 최대 복사 매수는 모델마다 다릅니다
- 복사 속도는 모델 및 문서의 복잡한 정도에 따라 다름
- 최대 확대 복사 비율은 200-400%(모델에 따라 다름)
- 최대 축소 복사 비율은 25-50%(모델에 따라 다름)

#### 스캔 사양

- 이미지 편집기 포함
- Twain 호환 소프트웨어 인터페이스
- 해상도: 최대 4800 x 4800ppi 광학(모델마다 다름); 19200ppi 향상(소프트웨어) ppi 해상도에 관한 자세한 정보는 스캐너 소프트웨어를 참조하십시오.
- 컬러: 48비트 컬러, 8비트 그레이스케일(256가지 회색조)
- 유리에서 스캔 가능한 최대 크기: 21.6 x 29.7cm

#### 인쇄 해상도

프린터 해상도를 확인하려면 프린터 소프트웨어를 참조하십시오. 자세한 내용은 [25 페이지의 인쇄 해상도 보기를](#page-27-0) 참조하십시오.

#### 카트리지 출력량

예상 카트리지 출력량에 대한 자세한 내용은 [www.hp.com/go/learnaboutsupplies](http://www.hp.com/go/learnaboutsupplies) 를 참 조하십시오.

#### 오디오 자료

인터넷에 연결할 수 있으면 다음 HP 웹 사이트에서 자세한 정보를 얻을 수 있습니다. 웹 사이트 가기: [www.hp.com/support](http://www.hp.com/support) 를 참조하십시오.

## 환경 제품 의무 프로그램

Hewlett-Packard 는 환경에 안전한 방식으로 고품질의 제품을 제공하기 위해 노력하고 있습니다. 이 제품은 재활용을 고려하여 설계되었습니다. 최소한의 자재로 확실한 기능 과 안정성을 보장합니다. 각각의 자재는 쉽게 분리되도록 설계하였습니다. 나사 및 기타 연결 부품의 경우 일반적인 도구를 사용하여 쉽게 찾고, 사용하고, 제거할 수 있습니다. 우선 순위가 높은 부품들은 효율적인 분해 및 수리를 위해 신속하게 접근할 수 있도록 설계되었습니다.

자세한 정보는 HP 의 환경 보존 공약 웹 사이트를 방문하십시오.

[www.hp.com/hpinfo/globalcitizenship/environment/index.html](http://www.hp.com/hpinfo/globalcitizenship/environment/index.html)

이 단원에서는 다음 항목을 다룹니다.

- 친환경 전략
- 용지 사용
- 플라스틱
- 물질안전보건자료
- 재활용 프로그램
- HP [잉크젯 소모품 재활용 프로그램](#page-72-0)
- [소비 전력](#page-72-0)
- [Disposal of waste equipment by users in private households in the European Union](#page-73-0)
- [화학 물질](#page-73-0)

### 친환경 전략

HP 는 고객들이 설치면적을 줄일 수 있도록 지원할 것을 보장합니다. HP 에서는 아래와 같은 친환경 전략을 제공해 고객들이 인쇄 관련 선택의 영향을 평가해 이를 줄일 수 있 도록 지원하고 있습니다. 이 제품의 구체적인 기능 외에도 HP 의 환경 정책에 대한 자세 한 내용은 HP Eco Solutions 웹사이트를 참조하시기 바랍니다.

[www.hp.com/hpinfo/globalcitizenship/environment/](http://www.hp.com/hpinfo/globalcitizenship/environment/)

#### 제품의 친환경적 기능

- **Smart Web Printing**: HP Smart Web Printing 인터페이스에는 클립 북과 클립 편집 창이 있는데, 이 창을 통해 웹에서 수집한 클립을 저장, 구성 또는 인쇄할 수 있습니 다. 자세한 내용은 [23 페이지의 웹 페이지 인쇄을](#page-25-0) 참조하십시오.
- 에너지 절약 정보: 이 제품의 ENERGY STAR® 적격 상태를 확인하려면 70 [페이지의 소비 전력](#page-72-0)를 참조하십시오.
- 재활용 재료: HP 제품 재활용에 대한 자세한 내용은 다음 웹 사이트를 방문하십시오. [www.hp.com/hpinfo/globalcitizenship/environment/recycle/](http://www.hp.com/hpinfo/globalcitizenship/environment/recycle/)

#### 용지 사용

이 제품은 DIN 19309 및 EN 12281:2002 에 따라 재활용지를 사용할 수 있도록 제조되 었습니다.

#### 플라스틱

제품 수명이 끝날 때 재활용할 수 있는 플라스틱을 쉽게 식별하기 위한 국제 표준에 따 라 25그램 이상의 플라스틱 부품은 별도로 표시됩니다.

#### 물질안전보건자료

물질안전보건자료(MSDS)는 다음의 HP 웹 사이트를 참조하십시오.

[www.hp.com/go/msds](http://www.hp.com/go/msds)

#### 재활용 프로그램

HP 는 세계 각처의 대규모 전자 제품 재활용 센터와 함께 여러 국가/지역에서 많은 제품 반환 및 재활용 프로그램을 제공하고 있습니다. HP 는 인기 있는 제품 중 일부를 다시 판 매함으로써 자원을 보호하는 데 앞장서고 있습니다. HP 제품 재활용에 대한 자세한 내 용은 다음 웹 사이트를 방문하십시오.

[www.hp.com/hpinfo/globalcitizenship/environment/recycle/](http://www.hp.com/hpinfo/globalcitizenship/environment/recycle/)
### <span id="page-72-0"></span>**HP** 잉크젯 소모품 재활용 프로그램

HP 는 환경 보호에 앞장서고 있습니다. HP 잉크젯 소모품 재활용 프로그램은 많은 국가/ 지역에서 시행되고 있으며 중고 잉크 카트리지와 잉크 카트리지를 무료로 재활용할 수 있습니다. 자세한 내용은 다음 웹 사이트를 방문하십시오.

[www.hp.com/hpinfo/globalcitizenship/environment/recycle/](http://www.hp.com/hpinfo/globalcitizenship/environment/recycle/)

### 소비 전력

ENERGY STAR® 로고가 표시된 Hewlett-Packard 인쇄 및 이미징 장비는 미국 환경 보 호국 ENERGY STAR 규정에 부합합니다. ENERGY STAR 규정에 부합하는 이미징 제품 에는 다음 표시가 나타납니다.

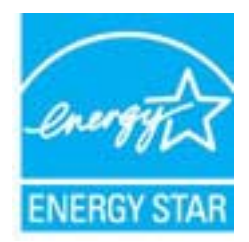

추가 ENERGY STAR 인증된 이미징 제품 모델 정보는 다음에서 확인할 수 있습니다. [www.hp.com/go/energystar](http://www.hp.com/go/energystar)

#### **Disposal of waste equipment by users in private households in the European Union**

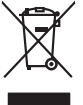

Disposal of Waste Equipment by Users in Private Households in the Evropera Union<br>This ymbol on the product on its packaging indicate that his product many of the product of the product of the<br>Product of the product of the **English**

Evacuation des équipements usagés par les villisateurs dans les foyers privés au sein de l'Union européanne<br>La présence de ce symbole sur le produito us vrson embologe indique que vous ne pouve par vous debarrantes de<br>équi **Français**

**Deutsch**

**Italiano**

**Español**

**Česky**

**Dansk**

**Nederlands**

**Eesti Suomi**

**Ελληνικά**

**Magyar**

**Lietuviškai Polski**

**Português**

**Slovenščina Svenska** Entsorgung von Elektrogeräten durch Benutzer in privaten Haushalten in der EU meisten das werden darf. Es obliegt daher Ihrer Verantwortung, das<br>Dieses Symbol auf dem Produktion der des Artensgens der Markenerwing von Elek

Smattimento di apparecchiature da rottamare da parte di privati nell'Unione Europea.<br>Questo simbolo de apparecchiature da rottamare da parte di privati nell'Unione European di altri rifuti domest<br>separati delle apparecchia

Eliminación de residuos de aparatos eléctricos y electrónicos por parte de usuarios domésticos en la Unión Eur<br>Este simbolo en el producto o en el embaloje indica que no el producto producto proposabilidades de la producc<br>

Likvidace vyslovžilého zařízení užívateli v domácnosti v zemich EU<br>Talo značu na produku nebo nebo dobí označuje, že teno produkt nemi být likvidován produkce na produkce za pro<br>zařízení budo předano k likvidaci o stanovní

Borskuffelse af affaldsudstyr for brugere i private husholdninger i EU orbidies sammen med andel hubodeingsafiad. I stedet a dei di answer at borskafie affaldsudstyr<br>helt symbol på produkte kengels af kasam med medala på g

Afver van afgedankte apparatur door gebruikers in particuliere huishoudens in de Europese Unie<br>disputsod op het product die verpaking geef aan dat dit productief van die productief van die versteen van die<br>disputsod op die

helt aangestalt.<br>Eramaippidamistes kasutuselt kärvaldatavate seadmete käitlemine Euroopa Liidus<br>Kui toeli valtale jalandilan sesumbal, ei lähiselt toimaatamistelt kalla lae kahta on via tarbuku muutamistel<br>Liidused selle k

oskia<br>Hävitettävien laitteiden käsittely kotitalouksissa Euroopan unionin alueella<br>Tama kotleessa bi sen pokkauksaa olee merkinä oskita, että valtaa korkitaloitteiden mukana. Käyttäjän vehollaus on kuolehta siitte<br>tainitaa

**Απόρριψη όχρηστων ουσκτωών στην Ευρωπαϊκή Ένωση**<br>απορρίψετε κίσμοπες συσκείς σε μια σθορομένη μονάδεσωλυγής αποφαντικός προσωπικούν αποφαντικός προσφαντικός προ<br>αναφύλωση εν άχουσε συσκείς σε μια συγχούν αποφαντικός προρ

**A hulladékanyagok kezelése a magánháztartásokban az Európai Unióban**<br>Ez a szimbólum, amely a terméten vagy amok csomagolásán van lelkülen az identek nem kezelhető egyült az egyéb háztartási hulladékkal. Az Ön feladato,<br>A

lietotiju atbrīvošanās no nederīgām iericēm Eiropas Savienības privētajās mājaumietāšs administracījas var atbrīvošanos no nederīgās ierīces,<br>Šis simbās uz ierīces vai tā iepakļuma kara var atbrīvošana kara var atbrīvošana **Latviski**

Europos Sqlungos vartotojų ir privačių namų ūkių atliekamos irangos lämetimas<br>3 sambola atliekamos valdos pavadėmo kai produkta regali būt atliekamos paradinama, bu privalde laneti pavadėm<br>1 dielentinio žmonaus valdos para

Utylizacja zużytego sprzętu przez użytkowników domowych w Unii Europejskiej<br>światnem zujądy sprzętu do wyznacznego państawania zaryjel nagdzielej komiencznych okonowaniu barownik jest odpowiedziały za<br>światnemie zujądy spr

Descarte de equipamentos por usuários em residências da União Européia<br>Ele simbolo no produto ao construira por explosiva de la producción de la construira de la construira de la co<br>desente destinado com porto de construir

odquivo produto.<br>Tentup používateľov v krajinéch Európskej únie pri vyhodrovaní zariadenia v domácom používaní do odpadu<br>Tentu používateľov v krajinéch kurálované, že nesmie by vhodený simi neumálny nápožen. Namesto kho má **Slovenčina**

Bavnanie z odpadno opremo v gospodinjstvih znotnej Evropske unije projektorijskimi odpadk. Odpadno opremo se dolzni odoločenem zbirnem<br>Ta znak na izdelsi ali embalat izgednosti opremo z ločenim zbirnjem odprimem odpodne op

Kassering av förbrukningsmaterial, för hem och privatavändare i EU<br>Korlankerg preikonstanderne med den har symbolen brinte hastera med valdghandel. I sället har du ansvar för an<br>Korlankerg preikonstanderne med den har symb

# **Български**

**Ихиърляне на оборудаене за отворыл от потребители в часни домасимства Европейския смоз**<br>оборудането за отворила или опасовота ум роката, че продугат с намале закры с домажносте отворы. Вне мыте отворют<br>на оборудането за

Informare echipementeler urate de cărte utilizarchi casnici din Uniunea Europeană<br>responsibilizea si vă debarasti de chipementul vazi pedicinale al universitate annosti distinti de celeble depeni canice. În loc să procedaț

### 화학 물질

**Română**

HP 는 REACH **(**유럽 의회 및 위원회의 **EC** 규정 **No 1907/2006)**와 같은 법률 요건을 준 수하기 위해 필요에 따라 HP 제품의 화학 물질에 대한 정보를 고객에게 충실히 제공하 고 있습니다. 이 제품에 대한 화학 물질 정보를 기록한 보고서는 다음 URL 에서 볼 수 있 습니다. [www.hp.com/go/reach](http://www.hp.com/go/reach).

# <span id="page-74-0"></span>규정 통지 사항

HP All-in-One 은 해당 국가/지역의 관리 기관 제품 요구 사항을 충족시킵니다. 이 단원에서는 다음 항목을 다룹니다.

- 규정 모델 식별 번호
- [FCC statement](#page-75-0)
- [Notice to users in Korea](#page-75-0)
- [VCCI \(Class B\) compliance statement for users in Japan](#page-75-0)
- [Notice to users in Japan about the power cord](#page-76-0)
- [HP Deskjet F4500 All-in-One series declaration of conformity](#page-76-0)

### 규정 모델 식별 번호

규제 식별을 위해 제품에 규제 모델 번호가 할당되어 있습니다. 이 제품의 규제 모델 번 호는 SNPRH-0801-01 입니다. 이 규제 번호는 마케팅 이름(HP Deskjet F4500 All-in-One series 등) 또는 제품 번호(CB755-64001 등)와 혼동해서는 안 됩니다.

### <span id="page-75-0"></span>**FCC** statement

The United States Federal Communications Commission (in 47 CFR 15.105) has specified that the following notice be brought to the attention of users of this product.

This equipment has been tested and found to comply with the limits for a Class B digital device, pursuant to Part 15 of the FCC Rules. These limits are designed to provide reasonable protection against harmful interference in a residential installation. This equipment generates, uses and can radiate radio frequency energy and, if not installed and used in accordance with the instructions, may cause harmful interference to radio communications. However, there is no quarantee that interference will not occur in a particular installation. If this equipment does cause harmful interference to radio or television reception, which can be determined by turning the equipment off and on, the user is encouraged to try to correct the interference by one or more of the following measures:

- Reorient the receiving antenna.
- Increase the separation between the equipment and the receiver.
- Connect the equipment into an outlet on a circuit different from that to which the receiver is connected.
- Consult the dealer or an experienced radio/TV technician for help.

For further information, contact: Manager of Corporate Product Regulations Hewlett-Packard Company 3000 Hanover Street Palo Alto, Ca 94304 (650) 857-1501

Modifications (part 15.21)

The FCC requires the user to be notified that any changes or modifications made to this device that are not expressly approved by HP may void the user's authority to operate the equipment.

This device complies with Part 15 of the FCC Rules. Operation is subject to the following two conditions: (1) this device may not cause harmful interference, and (2) this device must accept any interference received, including interference that may cause undesired operation.

### Notice to users in Korea

B 급 기기(가정용 방송통신기기) 이 기기는 가정용(B급)으로 전자파적합등록을 한 기기로서 주 로 가정에서 사용하는 것을 목적으로 하며, 모든 지역에서 사 용할 수 있습니다.

#### **VCCI (Class B) compliance statement for users in Japan**

この装置は、クラスB情報技術装置です。この装置は、家庭環境で使用することを目的として いますが、この装置がラジオやテレビジョン受信機に近接して使用されると、受信障害を引き 起こすことがあります。取扱説明書に従って正しい取り扱いをして下さい。

**VCCI-B** 

#### <span id="page-76-0"></span>**Notice to users in Japan about the power cord**

製品には、同梱された電源コードをお使い下さい。 同梱された電源コードは、他の製品では使用出来ません。

### **HP Deskjet F4500 All-in-One series declaration of conformity**

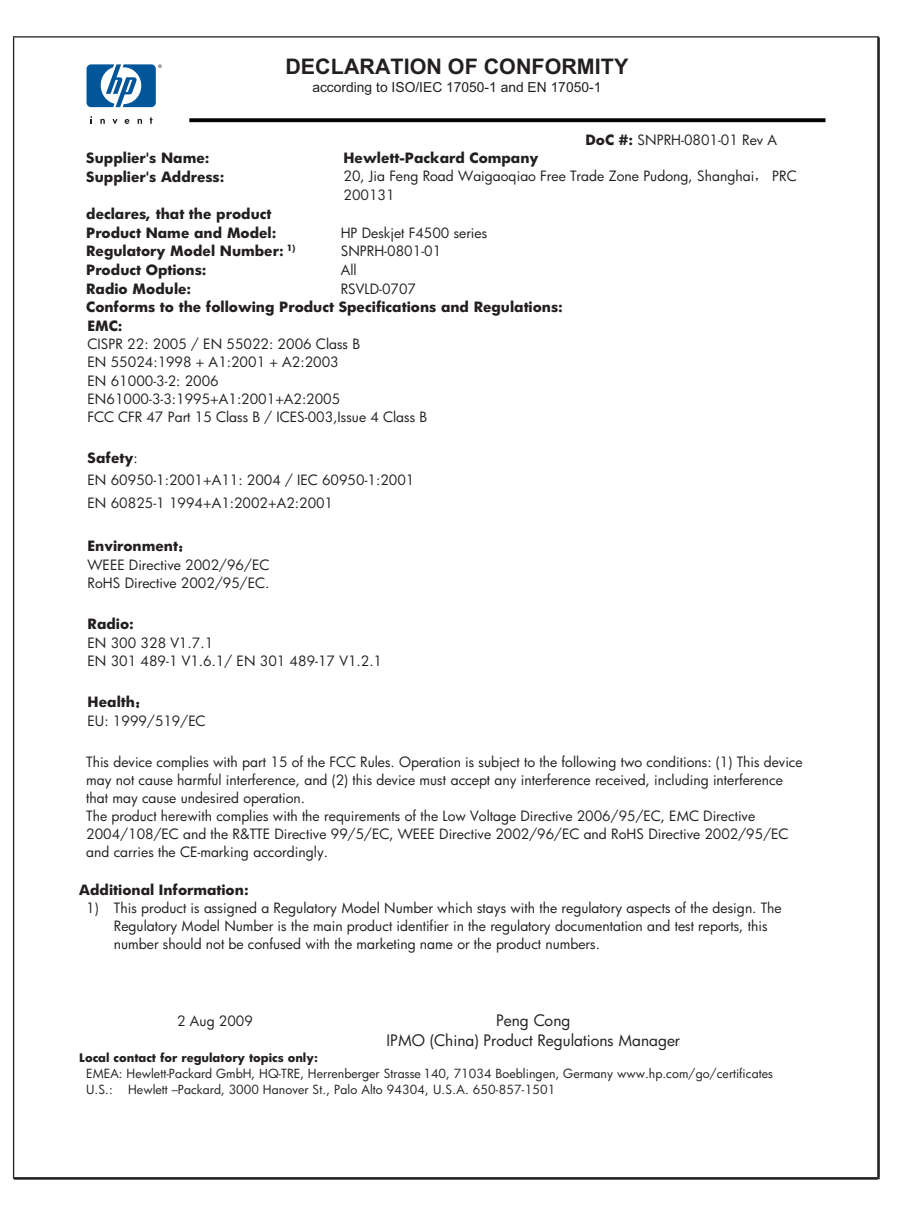

# <span id="page-77-0"></span>무선 지침 규정

- 이 단원에는 무선 제품과 관련된 다음의 규제 정보가 나와 있습니다.
- Exposure to radio frequency radiation
- Notice to users in Brazil
- Notice to users in Canada
- [European Union regulatory notice](#page-78-0)
- [Notice to users in Taiwan](#page-79-0)

#### **Exposure to radio frequency radiation**

#### **Exposure to radio frequency radiation**

**Caution** The radiated output power of this device is far below the FCC radio frequency exposure limits. Nevertheless, the device shall be used in such a manner that the potential for human contact during normal operation is minimized. This product and any attached external antenna, if supported, shall be placed in such a manner to minimize the potential for human contact during normal operation. In order to avoid the possibility of exceeding the FCC radio frequency exposure limits, human proximity to the antenna shall not be less than 20 cm (8 inches) during normal operation.

#### **Notice to users in Brazil**

#### **Aviso aos usuários no Brasil**

Este equipamento opera em caráter secundário, isto é, não tem direito à proteção contra interferência prejudicial, mesmo de estações do mesmo tipo, e não pode causar interferência a sistemas operando em caráter primário. (Res.ANATEL 282/2001).

### **Notice to users in Canada**

### **Notice to users in Canada/Note à l'attention des utilisateurs canadiens**

**For Indoor Use.** This digital apparatus does not exceed the Class B limits for radio noise emissions from the digital apparatus set out in the Radio Interference Regulations of the Canadian Department of Communications. The internal wireless radio complies with RSS 210 and RSS GEN of Industry Canada.

**Utiliser à l'intérieur.** Le présent appareil numérique n'émet pas de bruit radioélectrique dépassant les limites applicables aux appareils numériques de la classe B prescrites dans le Règlement sur le brouillage radioélectrique édicté par le ministère des Communications du Canada. Le composant RF interne est conforme a la norme RSS-210 and RSS GEN d'Industrie Canada.

### <span id="page-78-0"></span>**European Union regulatory notice**

### **European Union Regulatory Notice**

Products bearing the CE marking comply with the following EU Directives:

- Low Voltage Directive 2006/95/EC
- EMC Directive 2004/108/EC

CE compliance of this product is valid only if powered with the correct CE-marked AC adapter provided by HP.

If this product has telecommunications functionality, it also complies with the essential requirements of the following EU Directive:

• R&TTE Directive 1999/5/EC

Compliance with these directives implies conformity to harmonized European standards (European Norms) that are listed in the EU Declaration of Conformity issued by HP for this product or product family. This compliance is indicated by the following conformity marking placed on the product.

# $C \in \mathbb{C}$

The wireless telecommunications functionality of this product may be used in the following EU and EFTA countries:

Austria, Belgium, Bulgaria, Cyprus, Czech Republic, Denmark, Estonia, Finland, France, Germany, Greece, Hungary, Iceland, Ireland, Italy, Latvia, Liechtenstein, Lithuania, Luxembourg, Malta, Netherlands, Norway, Poland, Portugal, Romania, Slovak Republic, Slovenia, Spain, Sweden, Switzerland and United Kingdom.

### **Products with 2.4-GHz wireless LAN devices**

#### **France**

For 2.4 GHz Wireless LAN operation of this product certain restrictions apply: This product may be used indoor for the entire 2400-2483.5 MHz frequency band (channels 1-13). For outdoor use, only 2400-2454 MHz frequency band (channels 1-9) may be used. For the latest requirements, see http://www.arcep.fr

### <span id="page-79-0"></span>**Notice to users in Taiwan**

低功率電波輻射性電機管理辦法

第十二條

經型式認證合格之低功率射頻電機,非經許可,公司、商號或使用者均不得擅自變更頻 率、加大功率或變更設計之特性及功能。

第十四條

低功率射頻電機之使用不得影響飛航安全及干擾合法通信;經發現有干擾現象時,應立 即停用,並改善至無干擾時方得繼續使用。

前項合法通信,指依電信法規定作業之無線電通信。低功率射頻電機須忍受合法通信或 工業、科學及醫藥用電波輻射性電機設備之干擾。

제 11 장

# 색인

#### ㄱ

고객 지원 보증 [48](#page-50-0) 공백 복사 [59](#page-61-0) 규정 고지 사항 무선 지침 [75](#page-77-0) 규정 통지 사항 규정 모델 식별 번호 [72](#page-74-0) 기술 정보 복사 사양 [68](#page-70-0) 스캔 사양 [68](#page-70-0) 시스템 요구 사항 [67](#page-69-0) 인쇄 사양 [68](#page-70-0) 환경 사양 [67](#page-69-0)

### ㄴ

네트워크 인터페이스 카드 [5,](#page-7-0) [7](#page-9-0)

### ㅁ

문자열 스캔 시 점선 [58](#page-60-0) 스캔 형식이 잘못됨 [58](#page-60-0) 잘못되었거나 없음 [58](#page-60-0) 문제 복사 [58](#page-60-0) 스캔 [57](#page-59-0) 오류 메시지 [60](#page-62-0) 인쇄 [53](#page-55-0) 문제 해결 복사 [58](#page-60-0) 설정 [48](#page-50-0) 스캔 [57](#page-59-0) 오류 메시지 [60](#page-62-0) 인쇄 [53](#page-55-0)

### ㅂ

보안 네트워크, WEP 키 [8](#page-10-0) 보증 [48](#page-50-0) 복사 공백 [59](#page-61-0) 문제 해결 [58](#page-60-0) 세부 내용 [68](#page-70-0) 용지 종류, 권장 [40](#page-42-0)

정보 손실 [59](#page-61-0) 복사 시작 컬러 [12](#page-14-0) 흑백 [12](#page-14-0)

### ㅅ

소프트웨어 다시 설치 [51](#page-53-0) 소프트웨어 설치 다시 설치 [51](#page-53-0) 제거 [51](#page-53-0) 소프트웨어 제거 [51](#page-53-0) 스캔 문자열이 잘못됨 [58](#page-60-0) 문자열이 점선으로 표시 됨 [58](#page-60-0) 문자열 형식이 잘못됨 [58](#page-60-0) 문제 해결 [57](#page-59-0) 스캔 사양 [68](#page-70-0) 잘못 잘려짐 [57](#page-59-0) 시스템 요구 사항 [67](#page-69-0)

### ㅇ

없음 복사본 정보 [59](#page-61-0) 스캔 문자열 [58](#page-60-0) 연결 문제 HP All-in-One 이 켜지지 않 음 [49](#page-51-0) 오류 메시지 [60](#page-62-0) 용지 권장되는 복사 종류 [40](#page-42-0) 권장되는 종류 [29](#page-31-0) 인쇄 문제 해결 [53](#page-55-0) 세부 내용 [68](#page-70-0) 인터페이스 카드 [5,](#page-7-0) [7](#page-9-0)

### ㅈ

재활용 잉크 카트리지 [70](#page-72-0) 전화 지원 [47](#page-49-0) 전화 지원 기간 지원 기간 [48](#page-50-0) 지원 기간 이후 [48](#page-50-0) 지원 절차 [47](#page-49-0)

#### ㅍ 프린터 검색 화면, Windows [8](#page-10-0)

#### ㅎ 환경

환경 사양 [67](#page-69-0) 환경 제품 의무 프로그램 [68](#page-70-0)

색인